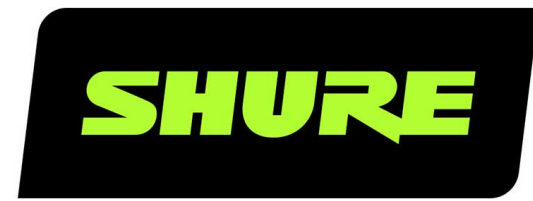

# MV88plus Kit video MV88+

The Shure digital stereo condenser microphone, MV88 Plus, user guide. Version: 5.0 (2021-A)

# Table of Contents

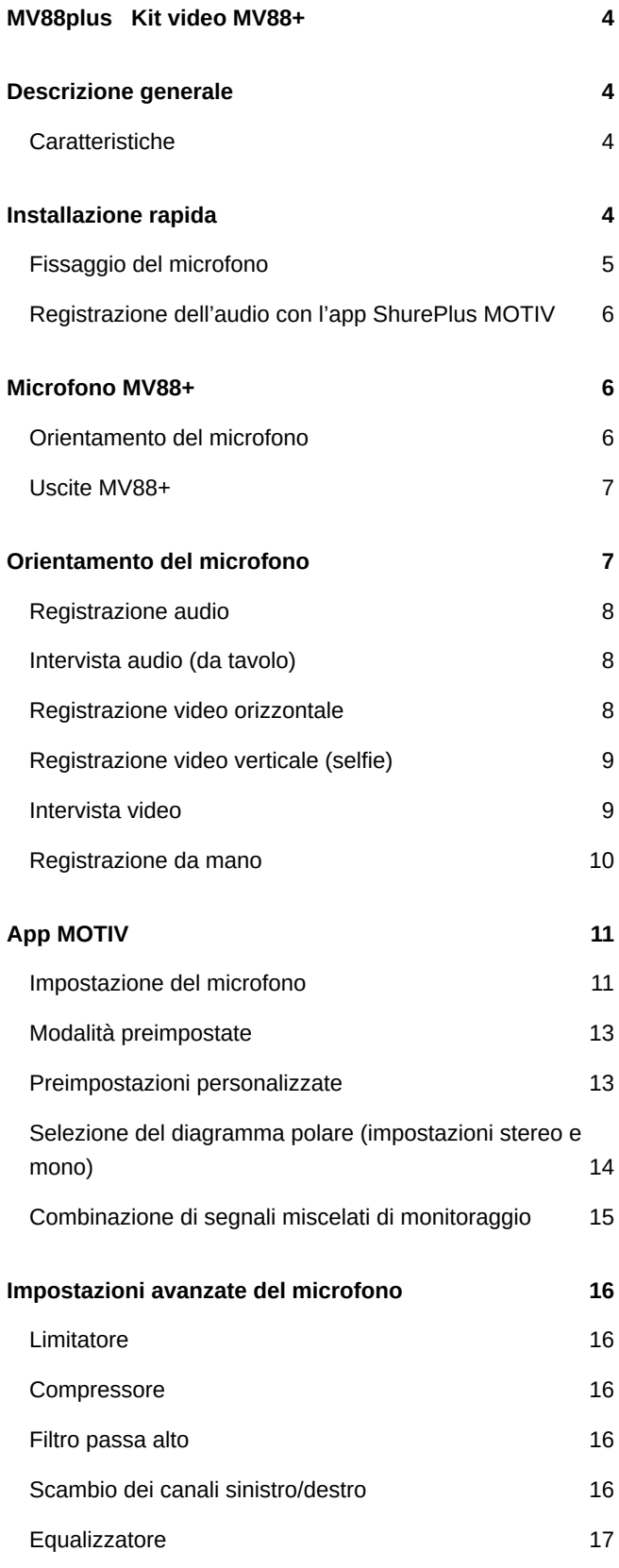

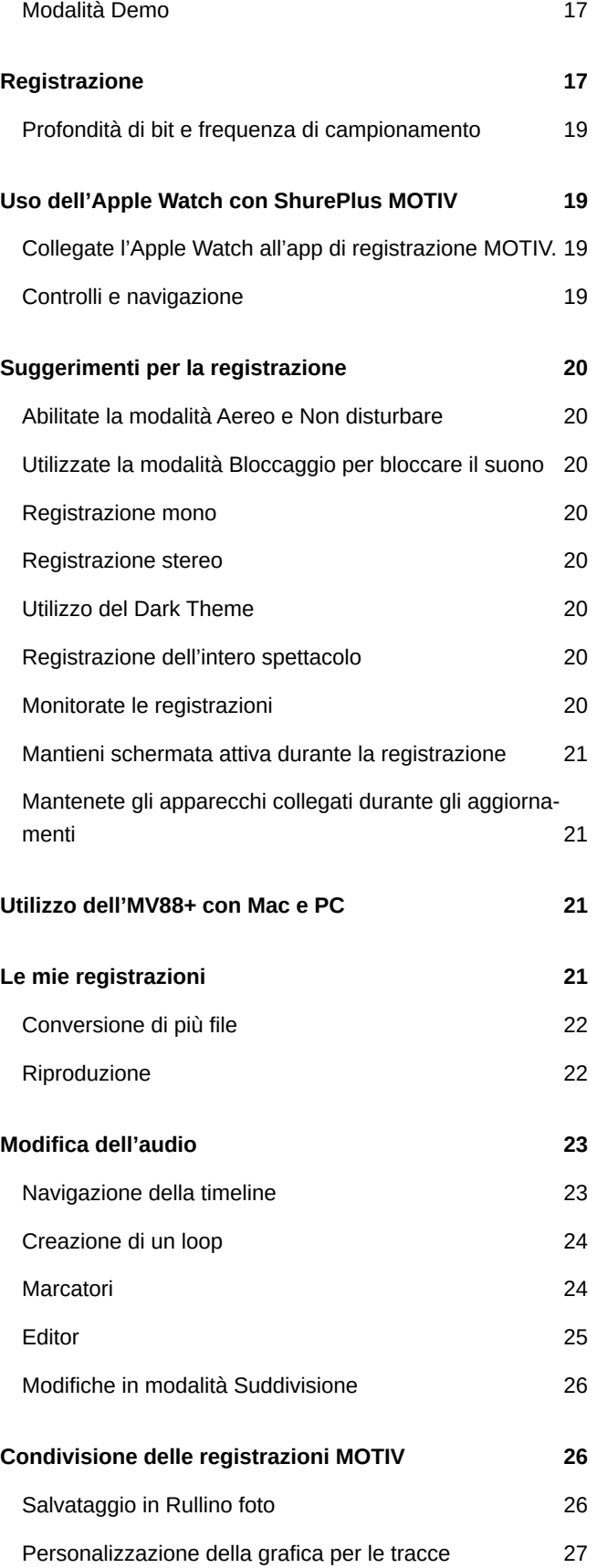

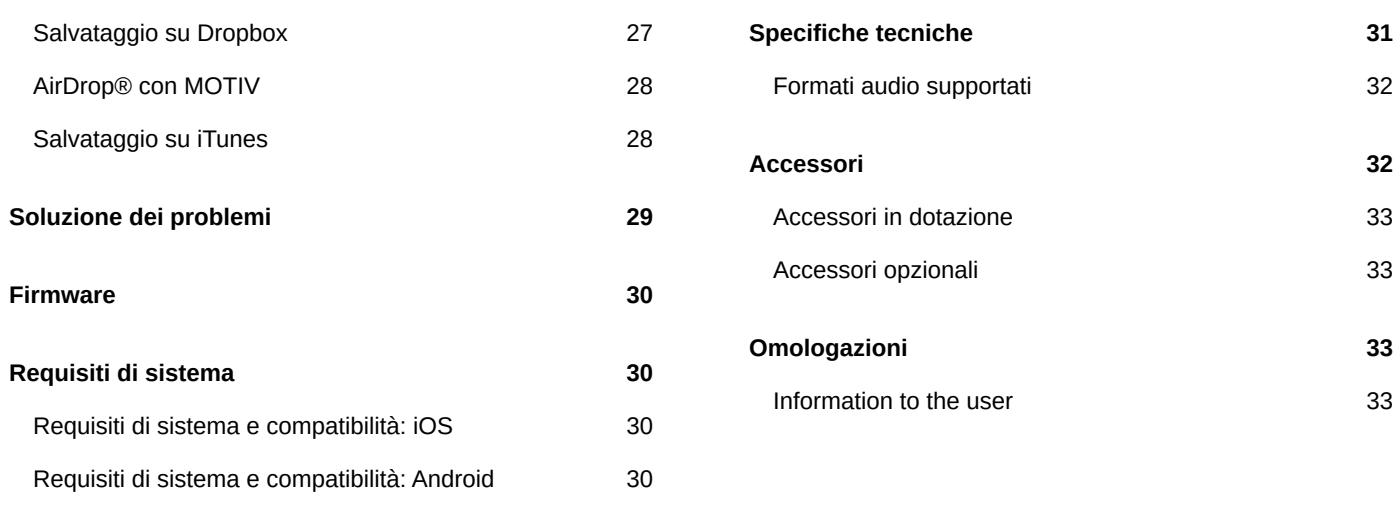

# <span id="page-3-0"></span>MV88plus Kit video MV88+

# <span id="page-3-1"></span>Descrizione generale

L'unità Shure MV88+ è un microfono a condensatore di qualità professionale che si inserisce direttamente in un dispositivo mobile utilizzando un connettore Lightning $^\circ$  o USB-C. Due capsule microfoniche in configurazione Mid-Side forniscono un'immagine stereo regolabile, adatta a captare un'ampia varietà di sorgenti, inclusi musica e parlato. L'app ShurePlus MOTIV ™ consente di personalizzare il suono attraverso la selezione della modalità preimpostata di elaborazione dei segnali digitali (DSP), la regolazione del guadagno, la compressione e il controllo dell'ampiezza stereo.

### <span id="page-3-2"></span>Caratteristiche

### Stereo Mid-Side

Supporta la tecnica di registrazione stereo mid-side tradizionale. Utilizza capsule coincidenti cardioidi e bidirezionali per regolare l'ampiezza stereo garantendo al contempo un'ottima capacità monofonica.

### Funzionamento plug and play

Compatibile con dispositivi iOS, Android, PC e Mac.

**Nota:** per informazioni sui dispositivi Android supportati, consultate [https://www.shure.com/MOTIVcompatibility.](https://www.shure.com/MOTIVcompatibility)

### Compatto e di lunga durata

Dotato di una struttura leggera e interamente metallica, e sufficientemente compatto da poter essere trasportato ovunque. Come tutti i prodotti Shure, garantisce l'affidabilità sul campo.

### Flessibilità nel controllo della registrazione grazie all'app ShurePlus MOTIV

L'app di registrazione MOTIV controlla le impostazioni microfoniche, quali guadagno, ampiezza stereo e modalità preimpostate, e include le seguenti funzioni:

- Opzioni per la registrazione in modalità orizzontale o verticale
- Modifiche audio di base
- Markers per il monitoraggio dell'audio
- Dark Theme per situazioni di registrazione con luce scarsa
- Supporta tutti i microfoni MOTIV
- Equalizzatore a cinque bande
- Capacità di diretta streaming
- Supporta Dropbox™, AirPlay® e Bluetooth®
- Preimpostazioni di fabbrica e definite dall'utente
- Opzioni microfono virtuale in modalità demo
- <span id="page-3-3"></span>• Opzioni multiple per profondità di bit e frequenza di campionamento

# <span id="page-4-0"></span>Installazione rapida Fissaggio del microfono

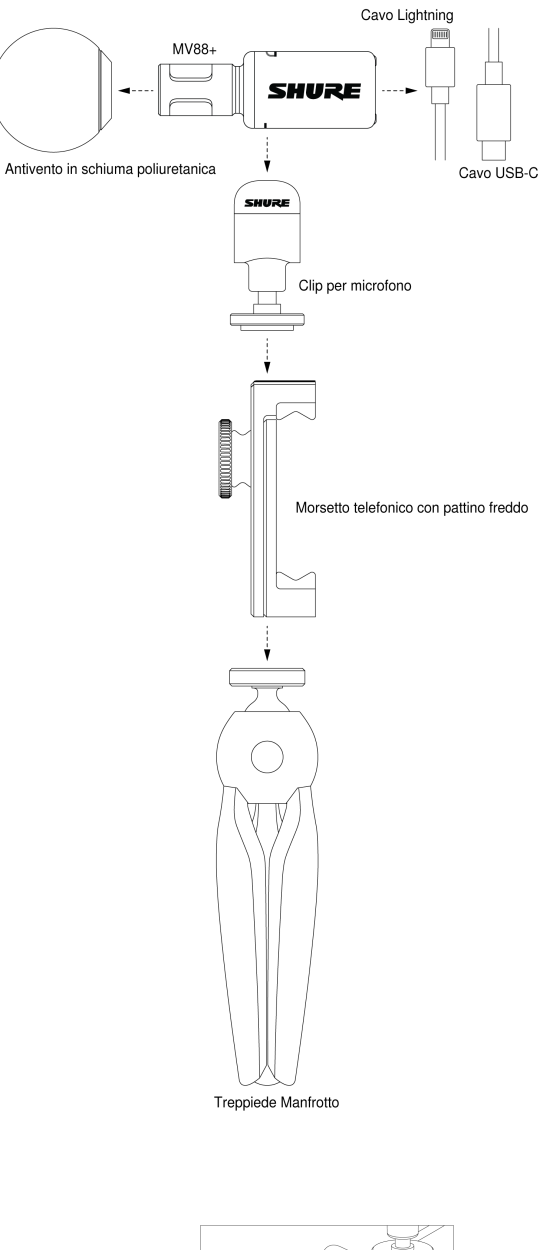

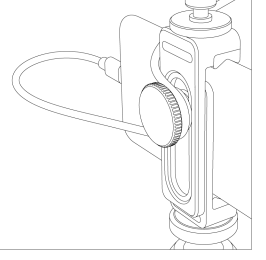

*Nota: utilizzate la manopola sul retro del morsetto telefonico per mantenere il cavo in posizione e lontano dalla videocamera.*

### <span id="page-5-0"></span>Registrazione dell'audio con l'app ShurePlus MOTIV

Utilizzate l'app MOTIV per modificare le impostazioni del microfono e per registrare e modificare l'audio.

#### 1. **Regolate le impostazioni del microfono.**

Selezionate una modalità preimpostata adatta alla situazione di registrazione. Impostate il guadagno del microfono e l'ampiezza stereo per ottimizzare le registrazioni audio. Consultate "Orientamento del microfono" per informazioni sul posizionamento del microfono e "App MOTIV" per dettagli sulla regolazione di compressione, equalizzazione e altro.

#### 2. **Impostate il vostro dispositivo su Modalità aereo e Non disturbare.**

Questo permette la registrazione senza interruzioni audio a causa di chiamate in entrata o di notifiche dell'app.

#### 3. **Verificate le impostazioni.**

Effettuate una registrazione di prova, ascoltate la riproduzione e regolate le impostazioni secondo necessità. Una volta avviata la registrazione, è possibile regolare solo il guadagno del microfono.

#### 4. **Per avviare la registrazione, premete il pulsante rosso Record.**

Il microfono mantiene le impostazioni configurate l'ultima volta che è stata usata l'app MOTIV.

# <span id="page-5-1"></span>Microfono MV88+

L'MV88+ presenta due capsule: una con diagramma a cardioide, che riprende il suono direttamente davanti al microfono; l'altra bidirezionale, che capta il suono dai lati sinistro e destro.

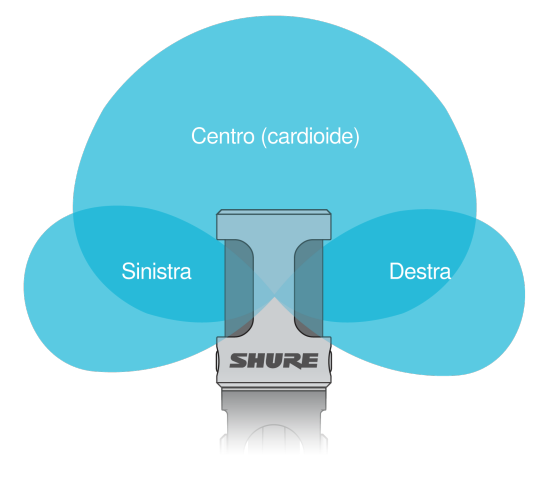

**Capsula microfonica**

### <span id="page-5-2"></span>Orientamento del microfono

Ruotate l'asta del microfono nella clip per assicurarvi che le registrazioni stereo siano precise. Orientate la parte anteriore del microfono verso la sorgente sonora. Per la registrazione in modalità paesaggio (orizzontale), posizionate gli indicatori L e R a destra e a sinistra. Per la registrazione in modalità ritratto (verticale), ruotate semplicemente l'asta del microfono nella clip.

Nota: l'app è dotata di Left-Right Channel Swap per scambiare i canali audio.

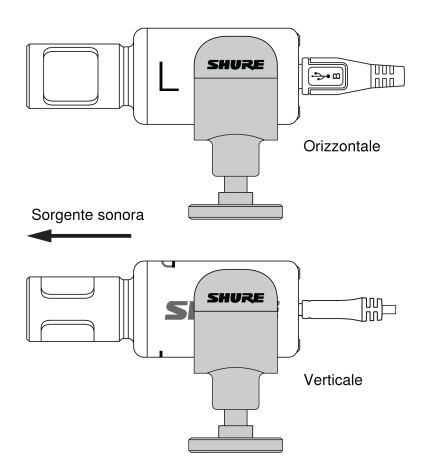

### <span id="page-6-0"></span>Uscite MV88+

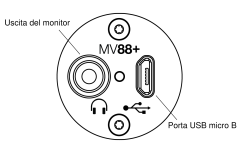

- Uscita monitor da 3,5 mm per il collegamento a cuffie e auricolari
- Inviate l'audio al dispositivo di registrazione utilizzando la porta USB micro B

### LED MV88+

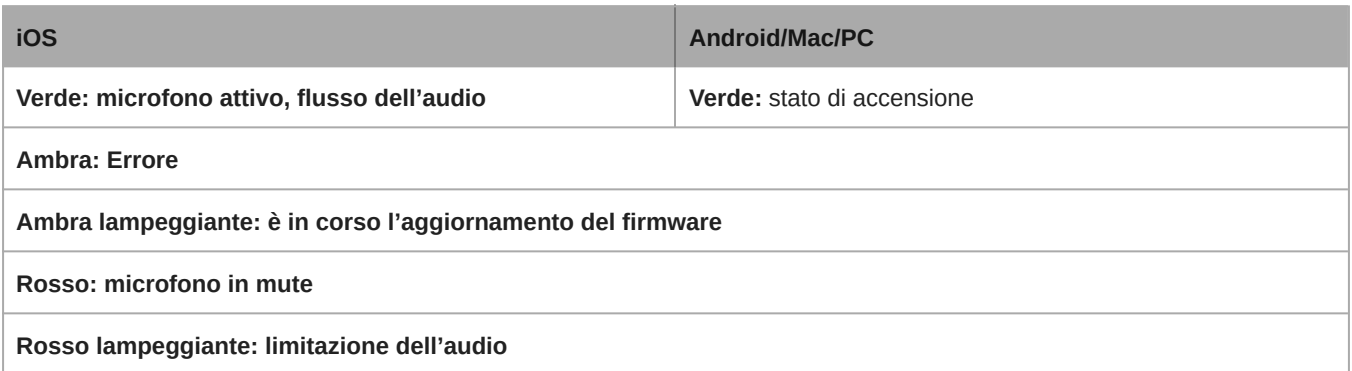

# <span id="page-6-1"></span>Orientamento del microfono

I seguenti suggerimenti si riferiscono ai casi di utilizzo tipici. Tenete presente che esistono molti modi efficaci per registrare una sorgente. Fate delle prove per individuare le impostazioni migliori. MV88+ si inserisce in una clip per microfono standard A25D, quindi è possibile posizionarlo ovunque sia possibile inserire un'asta microfonica.

**Suggerimento:** per un corretto orientamento stereo, assicuratevi che il nome Shure sia chiaramente visibile sulla sommità del microfono. Se il nome non è visibile, regolate il microfono di conseguenza.

### <span id="page-7-0"></span>Registrazione audio

Posizionate il dispositivo di registrazione in modo da poter monitorare la registrazione. Orientate la parte anteriore del microfono verso la sorgente, con i lati sinistro e destro dell'asta del microfono rivolti nelle direzioni appropriate.

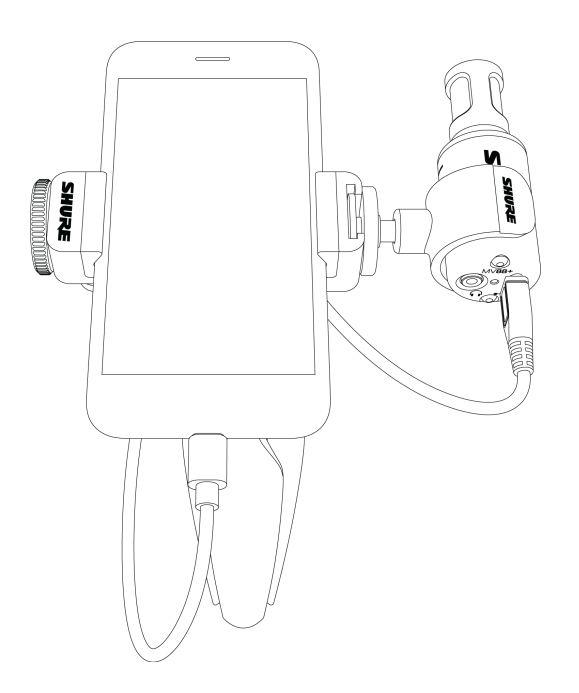

### <span id="page-7-1"></span>Intervista audio (da tavolo)

Fissate la clip direttamente sull'asta microfonica Manfrotto. Selezionate il diagramma polare MONO BIDIRECTIONAL nell'app MOTIV. Rivolgete un lato dell'asta del microfono verso il soggetto e l'altro verso l'intervistatore.

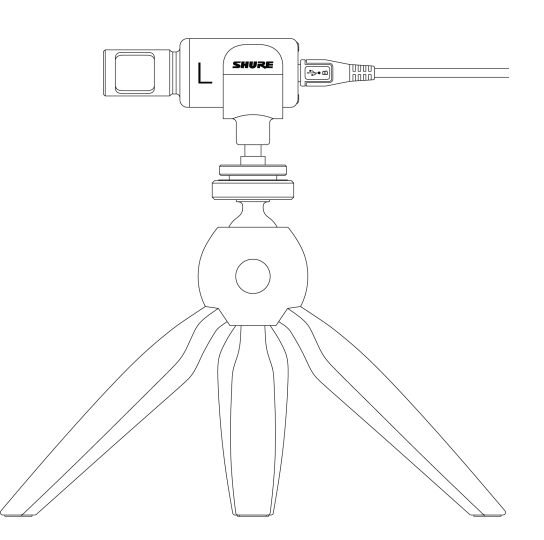

### <span id="page-7-2"></span>Registrazione video orizzontale

Orientate la parte anteriore del microfono verso la sorgente. Assicuratevi che i lati sinistro e destro dell'asta del microfono siano rivolti nelle direzioni appropriate.

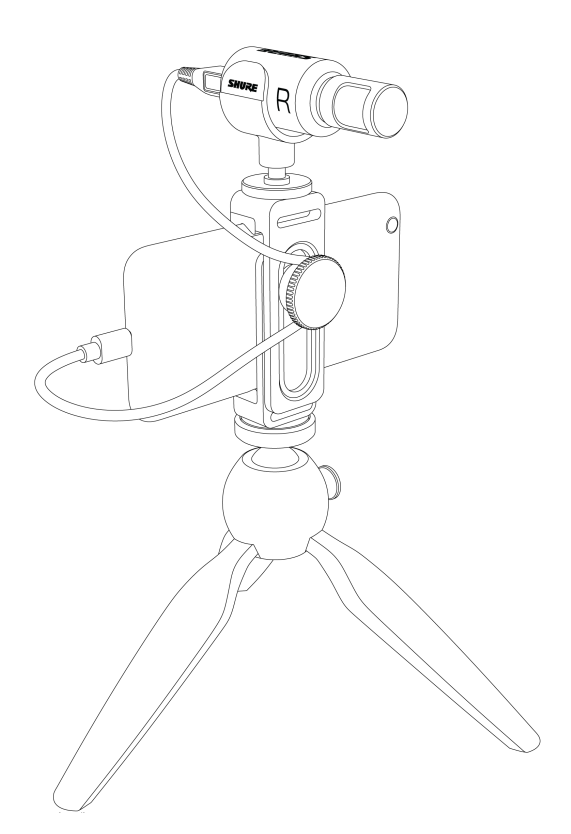

## <span id="page-8-0"></span>Registrazione video verticale (selfie)

Rivolgete il microfono verso voi stessi e selezionate Left - Right Swap.

**Suggerimento:** se si inizia a registrare in modalità verticale, il video rimarrà in modalità verticale anche se il dispositivo viene posto in orizzontale.

### <span id="page-8-1"></span>Intervista video

• Per registrare l'audio solo dall'audio della videocamera, selezionate il diagramma polare CARDIOID e puntate il microfono verso il soggetto.

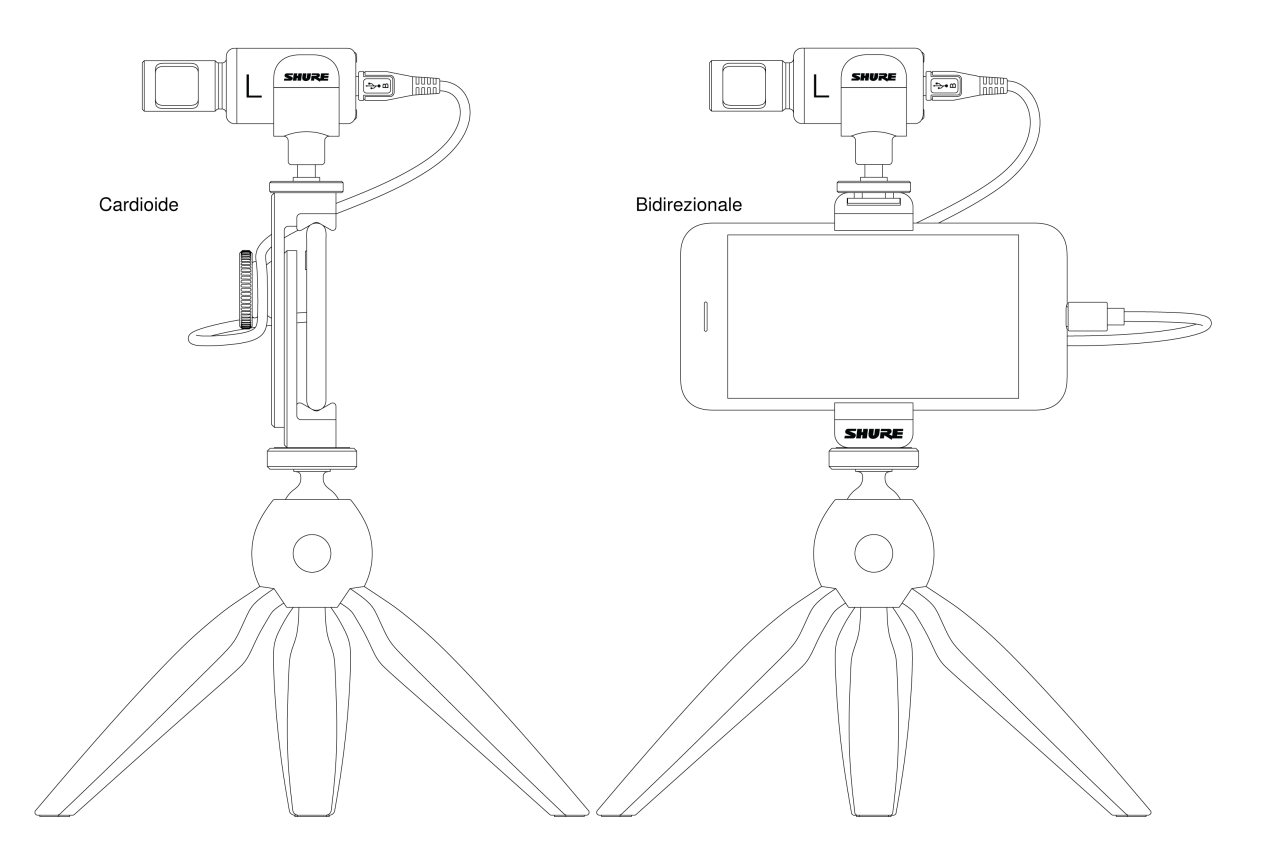

• Per captare le voci sia del soggetto dentro l'inquadratura sia dell'intervistatore fuori dall'inquadratura, selezionate il diagramma polare MONO BIDIRECTIONAL dell'app. Posizionate il microfono con i lati sinistro e destro rivolti verso ogni persona.

### <span id="page-9-0"></span>Registrazione da mano

Le gambe si possono abbassare per creare un supporto portatile da mano.

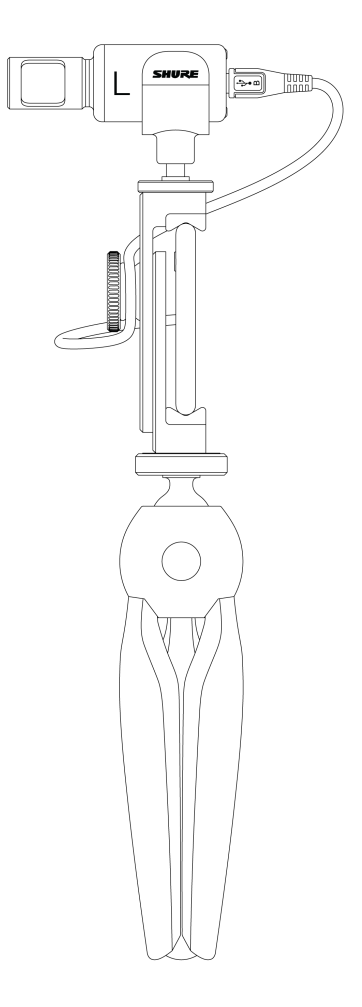

# <span id="page-10-0"></span>App MOTIV

Utilizzate l'app MOTIV per modificare le impostazioni del microfono e per registrare, modificare e condividere l'audio. Il dispositivo memorizza le impostazioni utilizzate più di recente per una configurazione rapida ad ogni registrazione.

**Suggerimento:** attivate la Modalità aereo e Non disturbare per evitare interruzioni alla registrazione causate da telefonate, messaggi di testo o avvisi.

# <span id="page-10-1"></span>Impostazione del microfono

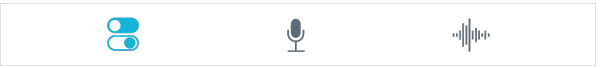

*Toccate* Impostazione del microfono *sulla barra di navigazione per accedere ai comandi del microfono*

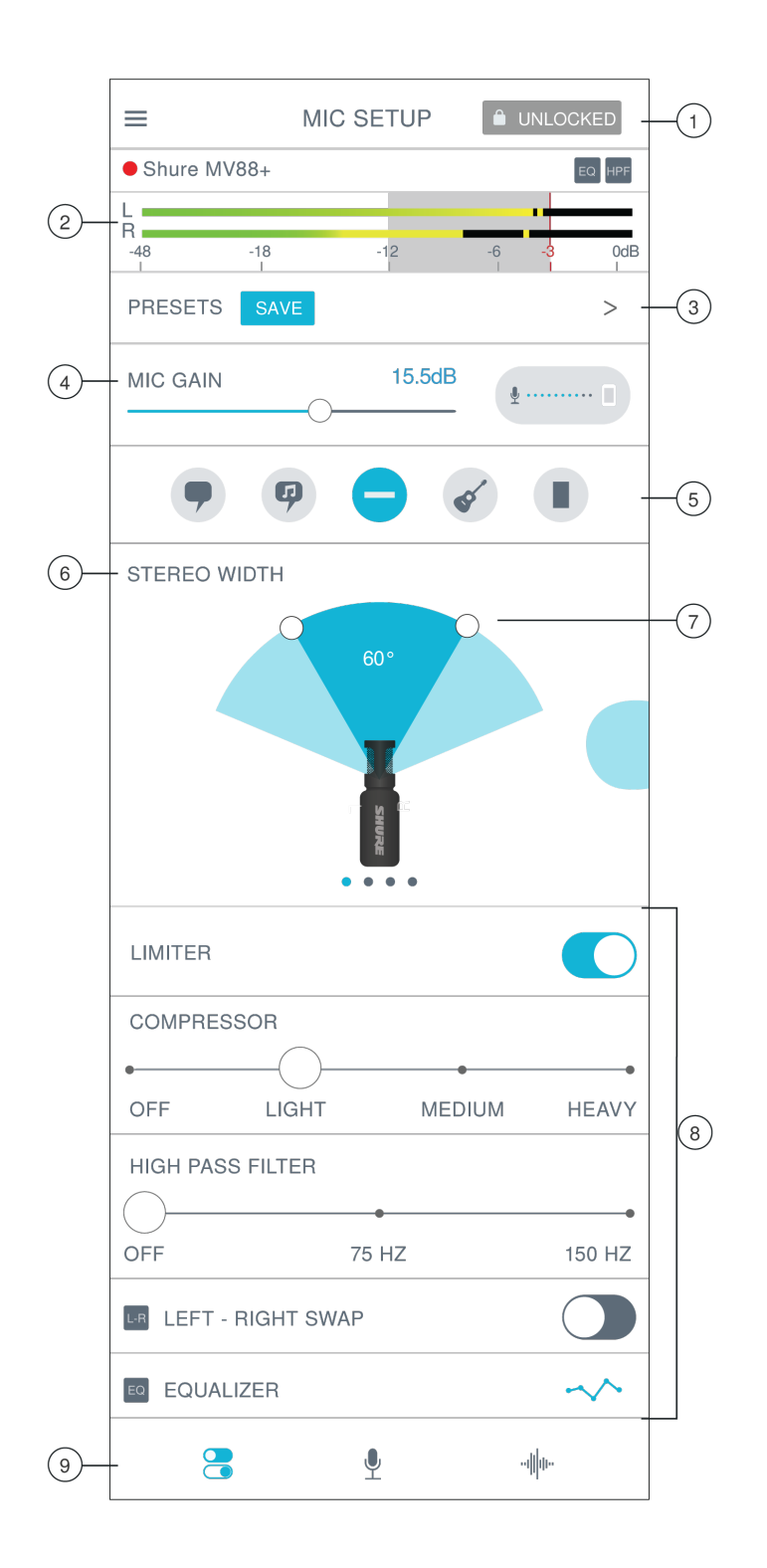

① **Notifiche** Le due righe superiori visualizzano la modalità di blocco, il punto rosso della registrazione, il microfono collegato e se le impostazioni avanzate sono attive.

**Nota:** commutate tra le impostazioni Bloccato e Sbloccato per evitare modifiche accidentali alle impostazioni durante la manipolazione del dispositivo durante la registrazione. Quando le impostazioni del microfono sono nello stato Bloccato, la schermata delle impostazioni è grigia.

② **Indicatore di ingresso** Visualizza l'intensità del segnale di ingresso e se tale segnale è mono o stereo. I picchi a volume più alto devono rientrare nella gamma prevista (indicata dall'area ombreggiata tra -12 e 0 dB).

③ **Preimpostazioni personalizzate** Toccate la freccia per accedere rapidamente alle preimpostazioni salvate. Oppure, toccate il tasto Salva per salvare le impostazioni correnti. Per ulteriori informazioni, vedi l'argomento Preimpostazioni personalizzate.

④ **Pulsante guadagno microfono/segnale miscelato di monitoraggio** Regolate il comando a slitta del guadagno del microfono per impostare il volume della sorgente sonora. Toccate il pulsante per accedere alle impostazioni del segnale miscelato di monitoraggio. Per la regolazione del monitoraggio, vedi "Combinazione di segnali miscelati di monitoraggio".

⑤ **Modalità preimpostate** Impostate l'ampiezza stereo, equalizzazione e compressione per applicazioni specifiche. Per ulteriori informazioni, consultate l'argomento "Modalità preimpostate".

⑥ **Selezione del diagramma polare** Strisciate per scegliere tra i diagrammi di ripresa. Utilizzate i punti di controllo per regolare la larghezza dell'immagine stereo.

**Suggerimento:** durante la regolazione, considerate la posizione del microfono e le dimensioni della sorgente sonora. Ad esempio, per la registrazione di un'orchestra o un ensemble di grandi dimensioni, è consigliabile un'ampia immagine stereo per ottenere una separazione più precisa dei vari strumenti. Per il parlato, è consigliabile un'ampiezza più limitata per migliorare la nitidezza e assicurare la reiezione del suono (rumore) ambientale.

⑦ **Punti di controllo dell'ampiezza stereo** Usate i punti per impostare rapidamente l'ampiezza stereo.

⑧ **Funzioni avanzate** Ottimizzate la vostra registrazione audio con i controlli di limitatore e compressore, il filtro passa-alto, lo scambio sinistra-destra e le impostazioni di equalizzazione.

⑨ **Barra di navigazione** Toccatela per accedere alle finestre Impostazione del microfono, Registrazione e Le mie registrazioni.

### <span id="page-12-0"></span>Modalità preimpostate

Cinque modalità selezionabili ottimizzano le impostazioni di guadagno, ampiezza stereo, equalizzazione e compressione. Impostate il livello del microfono e provate le modalità per trovare l'impostazione con il suono migliore. Poiché le modalità preimpostate possono influire sulla forza del segnale di ingresso, regolate il livello del microfono secondo necessità dopo avere cambiato la modalità preimpostata.

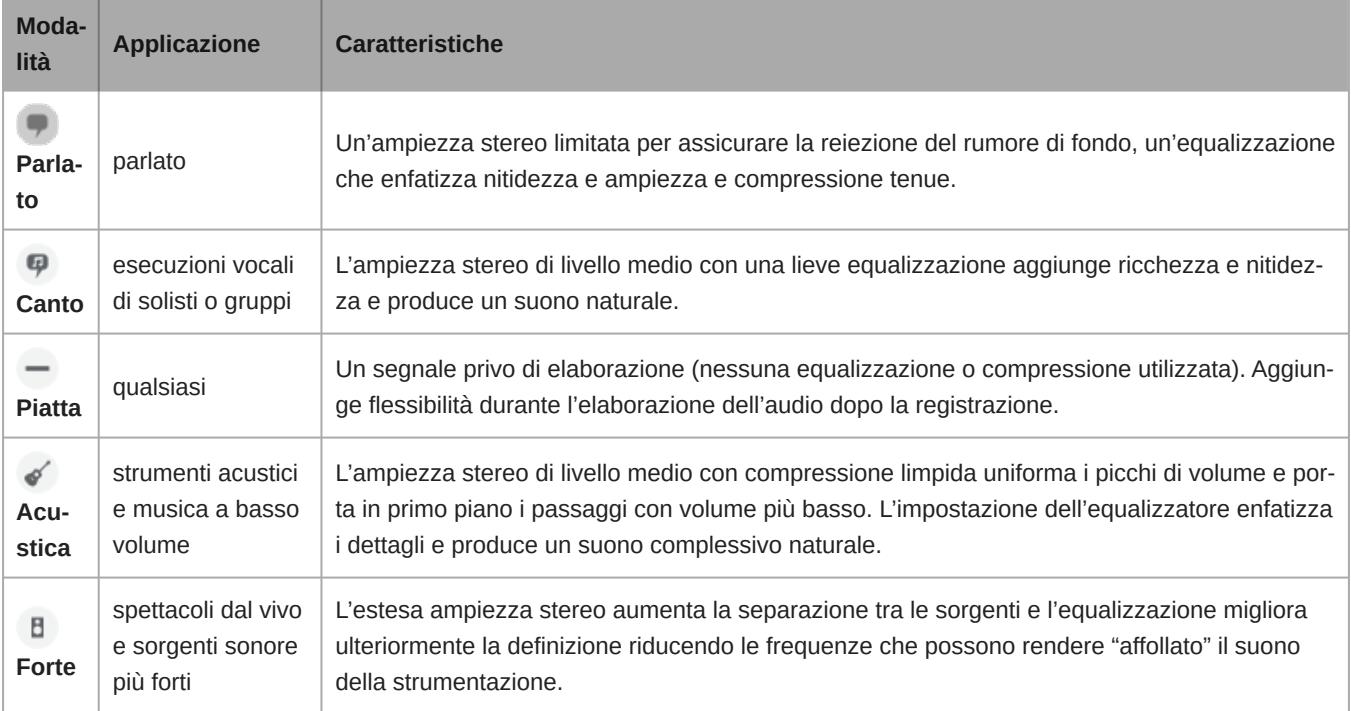

### <span id="page-12-1"></span>Preimpostazioni personalizzate

Create e salvate preimpostazioni personalizzate per accedere rapidamente alle impostazioni del microfono utilizzate di frequente.

- 1. Iniziate con la configurazione personalizzata più adatta alle esigenze applicative.
- 2. Regolate le impostazioni avanzate, come la compressione, per ottenere maggiori nitidezza e omogeneità.
- 3. Toccate Salva per rinominare la preimpostazione, oppure utilizzate il nome predefinito.
- 4. La configurazione personalizzata viene aggiunta all'elenco.

Per accedere alle preimpostazioni salvate:

- 1. Toccate la freccia nella riga Preimpostazione per visualizzare l'elenco delle preimpostazioni salvate.
- 2. Toccate la preimpostazione personalizzata e Applica preimpostazione per applicare istantaneamente le preferenze di guadagno, stereo, equalizzazione e compressione.

**Suggerimento:** è possibile salvare una preimpostazione personalizzata in qualsiasi momento toccando Salva.

### <span id="page-13-0"></span>Selezione del diagramma polare (impostazioni stereo e mono)

Di seguito sono mostrati i diagrammi di ripresa delle capsule microfoniche. In modalità di funzionamento mono, l'ampiezza stereo non è regolabile.

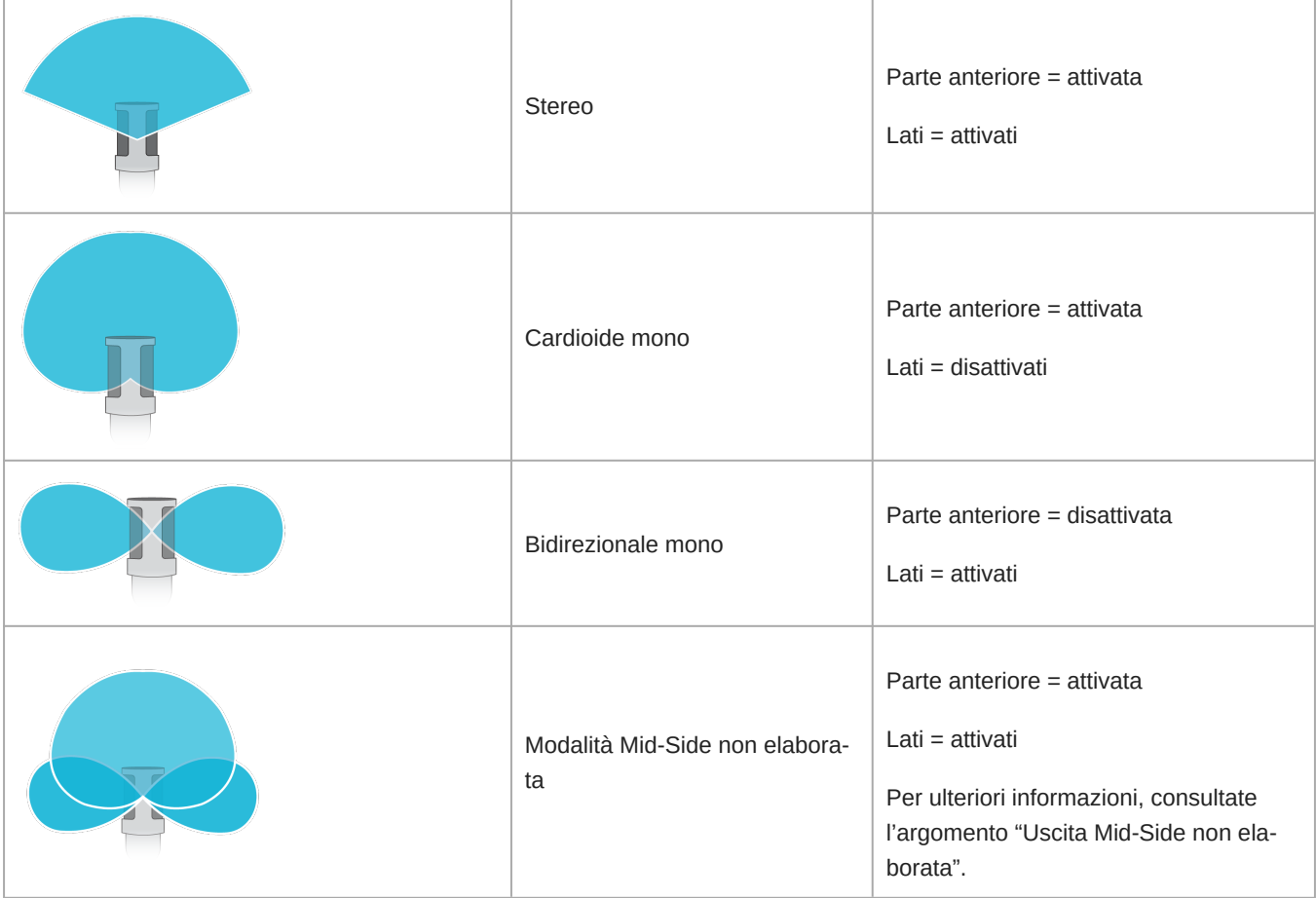

### Uscita Mid-Side non elaborata

Per migliorare la flessibilità post-elaborazione, utilizzate l'impostazione Raw Mid-Side. Registra un segnale a 2 canali con un'immagine stereo che può essere regolata anche dopo la registrazione dei brani:

#### **Sinistra:** cardioide (parte anteriore)

**Destra:** bidirezionale (lati)

Utilizzate l'impostazione Raw Mid-Side con applicazioni di registrazione audio dotate di un decoder a matrice stereo mid-side. Oppure utilizzate le istruzioni di decodifica manuale per regolare l'immagine stereo delle tracce registrate.

### Decodifica e regolazione ampiezza stereo manuale

Se il software della workstation audio digitale (DAW) in uso non dispone di decoder mid-side, seguite questi passaggi per regolare e intervenire sull'immagine stereo:

- 1. Estraete i segnali audio sinistro e destro dal file a 2 canali Raw Mid-Side, come singoli brani mono.
- 2. Create 3 brani audio vuoti:

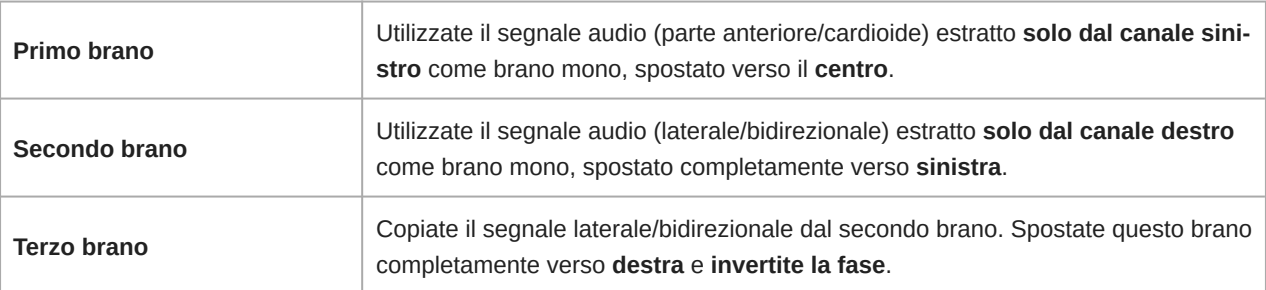

3. Raggruppate i brani laterali destro e sinistro e impostate il volume allo stesso livello in modo da poterli regolare contemporaneamente. Aumentando il volume dei brani raggruppati, aumenta l'ampiezza stereo, mentre, diminuendo il volume, l'ampiezza si restringe.

**Suggerimento avanzato:** l'utilizzo della compressione con un'impostazione di attacco rapido sui brani raggruppati mantiene i transienti (ovvero la prima parte di un suono, come quando una bacchetta della batteria percuote un piatto) verso il centro dell'immagine stereo, consentendo agli stessi di espandersi all'interno del campo stereo mentre il suono decade.

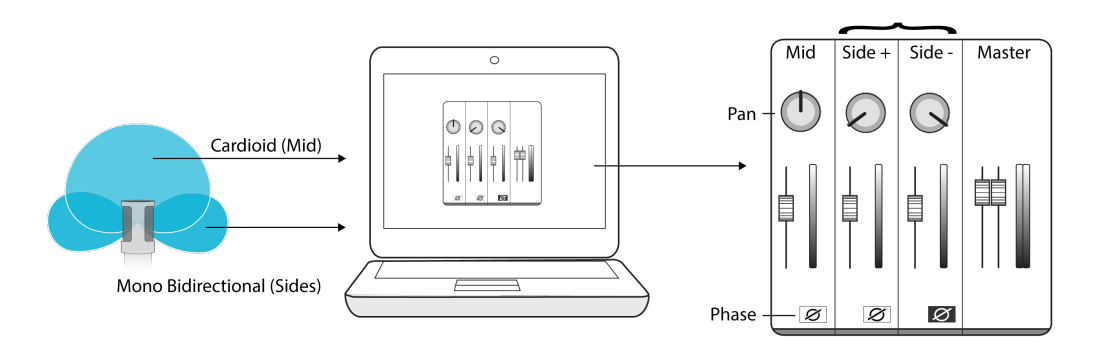

Decodifica manuale dell'audio mid-side non elaborato

# <span id="page-14-0"></span>Combinazione di segnali miscelati di monitoraggio

Toccate il pulsante Monitor Mix per visualizzare i comandi di monitoraggio.

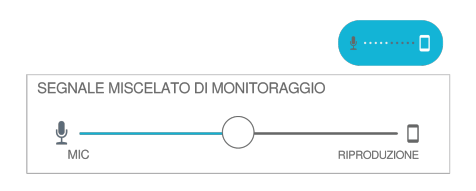

Usate il comando a slitta del segnale miscelato di monitoraggio per determinare la quantità di ascolto di ciascun ingresso. Per ottenere risultati ottimali, avviate il monitoraggio al punto intermedio ed eseguite le regolazioni.

- Spostate il comando a slitta verso l'icona del microfono (MIC) per ascoltare maggiormente l'audio attualmente registrato.
- Spostate il comando a slitta verso l'icona del dispositivo (PLAYBACK) per ascoltare maggiormente l'audio registrato in precedenza.

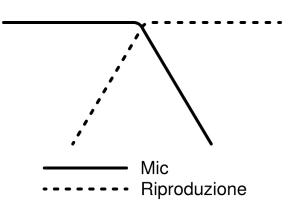

# <span id="page-15-0"></span>Impostazioni avanzate del microfono

Dopo avere selezionato la modalità preimpostata, ottimizzate il suono tramite le impostazioni relative a limitatore, compressore ed equalizzatore. Queste impostazioni vengono mantenute nel microfono quando si utilizzano altre applicazioni di registrazione audio e video.

## <span id="page-15-1"></span>**Limitatore**

Attivate o disattivate il limitatore per prevenire la distorsione causata dai picchi di volume della registrazione.

### <span id="page-15-2"></span>**Compressore**

Scegliete nessuna compressione, oppure selezionate compressione leggera o pesante per controllare il volume quando la sorgente sonora è dinamica. I segnali meno intensi vengono potenziati, mentre quelli intensi vengono abbassati.

# <span id="page-15-3"></span>Filtro passa alto

Per ottenere il suono più naturale, non scegliete nessun filtro passa alto. Oppure, selezionate 75 Hz o 150 Hz per ridurre il rumore del vento e ambientale o l'effetto di prossimità.

**Frequenza di taglio alle basse frequenze a 75 Hz** Fornisce un'attenuazione di 6 dB/ottava, con frequenza di taglio a 75 Hz. Facilita l'eliminazione dei rumori del palcoscenico o di altri rumori a basse frequenze della sala, ad esempio quelli generati da impianti di riscaldamento o climatizzazione. Questa impostazione può essere adoperata anche per compensare l'effetto di prossimità o per ridurre le frequenze basse che possono rendere il suono di uno strumento piatto o non nitido. **Attenuazione graduale alle basse frequenze a 150 Hz** Fornisce un'attenuazione graduale di 6 dB/ottava a 150 Hz. Usate questa impostazione per compensare l'effetto di prossimità o per ridurre le basse frequenze che possono rendere il suono di uno strumento piatto o non nitido.

### <span id="page-15-4"></span>Scambio dei canali sinistro/destro

Per le registrazioni stereo, utilizzate Left - Right Swap per scambiare i canali audio sinistro e destro facendo corrispondere l'immagine stereo al video. Ad esempio, quando usate un dispositivo video per filmare voi stessi.

**Suggerimento:** utilizzate gli indicatori L e R sull'asta del microfono. In questo modo potete impostare la funzione di scambio Left  Right Swap prima di iniziare la registrazione.

<span id="page-16-0"></span>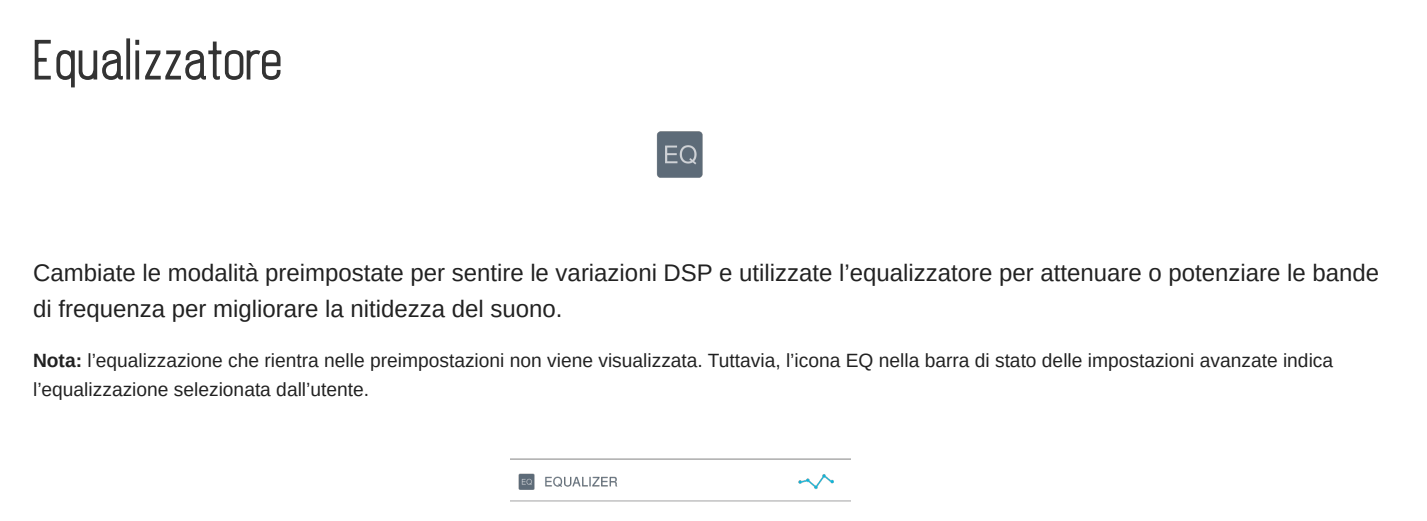

*Le modifiche di equalizzazione vengono visualizzate nell'immagine dell'equalizzatore.*

L'equalizzazione viene mantenuta tra un cambio di modalità preimpostata e l'altro.

## <span id="page-16-1"></span>Modalità Demo

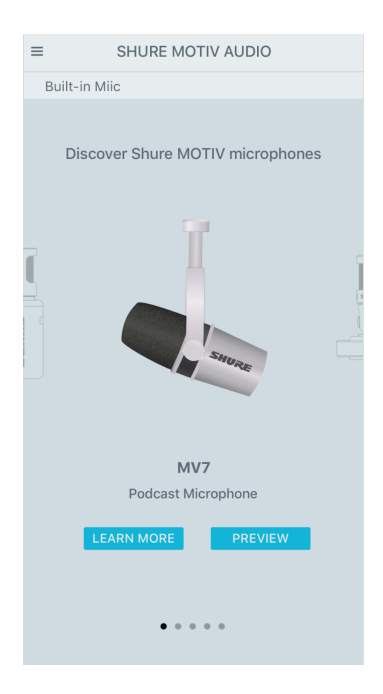

La modalità demo consente di provare le funzionalità di tutti i dispositivi della serie MOTIV.

- 1. Scorrete l'elenco per visualizzare i dispositivi disponibili.
- 2. Toccate Ulteriori informazioni per ulteriori informazioni su ciascun dispositivo. Oppure toccare Avanti per esplorare le impostazioni del microfono.

<span id="page-16-2"></span>**Nota:** le impostazioni in modalità demo sono a scopo dimostrativo e non vengono salvate nell'app. La modalità demo è disponibile solo quando non c'è un microfono collegato al dispositivo.

# Registrazione

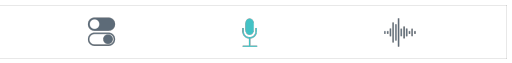

*Toccate* Record *sulla barra di navigazione per accedere al pulsante di registrazione e alla timeline.*

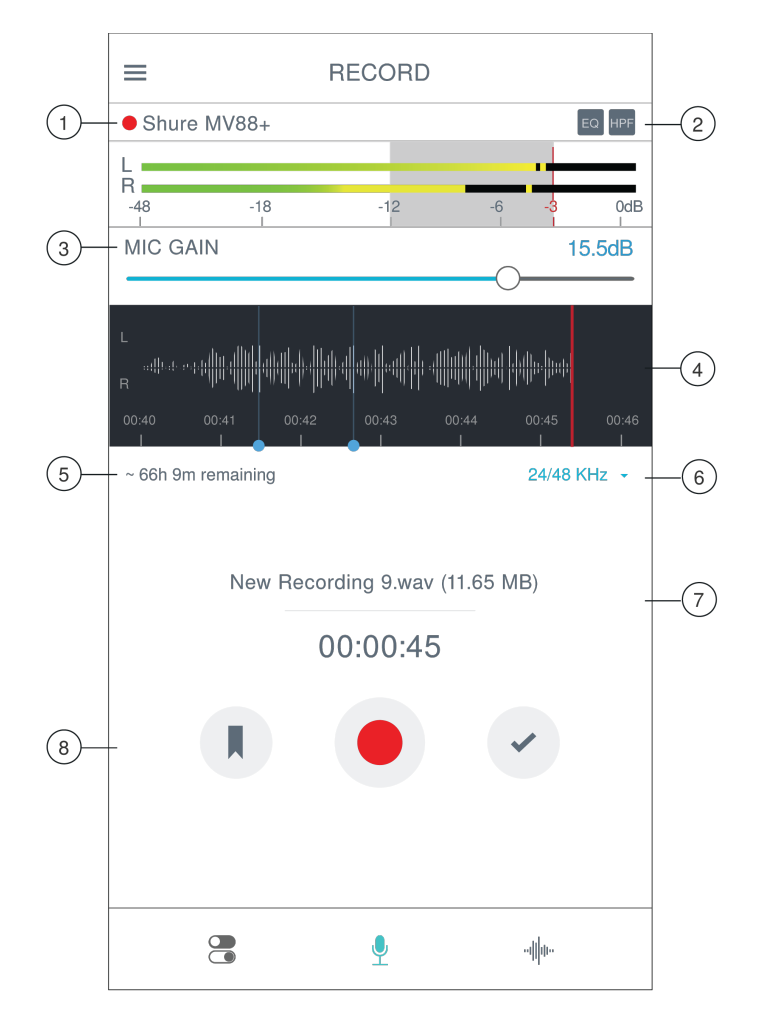

**Impostazioni di registrazione**

① **Stato del dispositivo collegato** Lo stato visualizza il dispositivo MOTIV collegato. Il punto rosso lampeggiante indica che la registrazione è in corso.

② **Stato delle impostazioni** Visualizza le icone delle impostazioni avanzate attualmente abilitate.

③ **Guadagno microfono** Regolate il volume della sorgente sonora. Mantenete i livelli nella gamma prevista, indicata dall'area ombreggiata del misuratore di ingresso.

④ **Visualizzazione della timeline** Visualizza la forma d'onda del suono durante la registrazione.

- **Registrazione stereo:** viene visualizzata una forma d'onda completa.
- **Registrazione mono:** viene visualizzata la metà della forma d'onda.

⑤ **Tempo di registrazione residuo**

⑥ **Profondità di bit e frequenza di campionamento** Per selezionarle, usate il menu a discesa. Per maggiori informazioni, consultate l'argomento "Profondità di bit e frequenza di campionamento".

⑦ **Informazioni sulla traccia** Visualizza il nome, il formato del file e le dimensioni della registrazione in corso.

⑧ **Barra dei comandi di registrazione** Il pulsante Marker, un pulsante Record/Pause e il pulsante di spunta Done.

**Nota:** la dimensione massima del file è di 2 GB a registrazione (circa 2 ore di registrazione). Questo limite ottimizza le prestazioni dell'app. La registrazione continua per più di 2 ore genera un secondo file.

## <span id="page-18-0"></span>Profondità di bit e frequenza di campionamento

Individuate le impostazioni di profondità di bit e frequenza di campionamento nel menu a discesa sul lato destro della finestra di registrazione. Selezionate una frequenza di campionamento bassa nei casi in cui è preferibile gestire un file di dimensioni ridotte, per esempio, quando registrate il parlato o un podcast per il download. Selezionate una frequenza di campionamento più alta per la musica e per registrazioni dinamiche.

Se non viene selezionata nessuna alternativa, MOTIV registra l'audio a 24/48 kHz. Tuttavia sono supportate le seguenti profondità di bit e frequenze di campionamento.

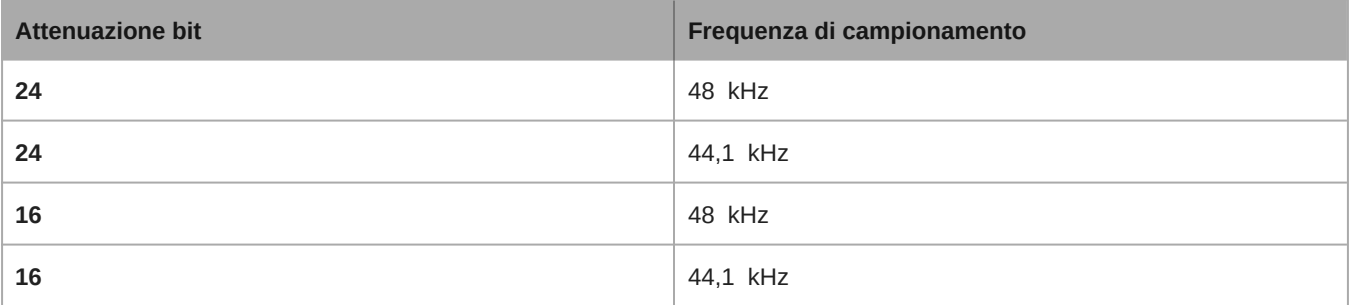

# <span id="page-18-1"></span>Uso dell'Apple Watch con ShurePlus MOTIV

L'applicazione per Apple Watch ShurePlus MOTIV consente una maggiore flessibilità della registrazione se utilizzata come comando remoto per le applicazioni di registrazione audio e video ShurePlus MOTIV.

## <span id="page-18-2"></span>Collegate l'Apple Watch all'app di registrazione MOTIV.

- 1. Aprite l'app Watch sull'iPhone, quindi toccate la scheda Il Mio Watch
- 2. Le app disponibili per l'installazione appariranno nella sezione App disponibili
- 3. Individuate l'applicazione MOTIV Watch e toccate Installa

*Nota: consultate la pagina di assistenza Apple, che contiene istruzioni aggiuntive sull'installazione delle app dell'Apple Watch.*

- 4. L'Apple Watch riconosce quando il microfono MOTIV è collegato al telefono. A collegamento avvenuto, il nome del microfono verrà visualizzato nell'angolo in alto a sinistra.
- 5. La collocazione del microfono dipende da dimensioni della sala, numero di persone e volume degli strumenti. Se possibile, camminate nella sala per individuare la posizione in cui il suono è migliore.
- 6. Selezionate la modalità preimpostata corretta per l'applicazione di registrazione in uso. Regolate il livello del microfono e le altre impostazioni nell'app e posizionate il microfono vicino alla sorgente.

*Nota: le impostazioni avanzate devono essere impostate prima di posizionare il microfono. L'app dell'Apple Watch vi permetterà unicamente di con*trollare la registrazione, mettere in pausa la registrazione, completare la registrazione, creare segnalibri e impostare e bloccare la regolazione del *guadagno.*

### <span id="page-18-3"></span>Controlli e navigazione

**Avvio della registrazione:** Toccate il pulsante di registrazione rosso

**Mettere in pausa la registrazione:** Toccate l'icona di pausa. Dallo stato di pausa, è possibile proseguire la registrazione

**Creazione di un segnalibro:** Toccate l'icona del segnalibro **Interruzione della registrazione:** Toccate il pulsante Fine **Regolazione del guadagno:** Utilizzate la corona digitale dell'Apple Watch **Bloccaggio del guadagno del microfono:** Toccate l'icona del lucchetto

# <span id="page-19-0"></span>Suggerimenti per la registrazione

### <span id="page-19-1"></span>Abilitate la modalità Aereo e Non disturbare

Quando inserite un dispositivo MOTIV nel vostro dispositivo iOS, compare un messaggio di avviso che vi chiede di abilitare la modalità Aereo e Non disturbare. È importante farlo per evitare interferenze di registrazione da chiamate, messaggi e varie notifiche. Per ignorare questo messaggio di avviso, toccate X.

**Nota:** per aggiungere informazioni di geolocalizzazione ai vostri file audio, lasciate la modalità Aereo disabilitata.

## <span id="page-19-2"></span>Utilizzate la modalità Bloccaggio per bloccare il suono

Dopo avere effettuato le prove dell'audio e trovato i livelli adatti, attivate la modalità Bloccaggio per evitare regolazioni accidentali e assicurarvi che la qualità dell'audio rimanga costante.

### <span id="page-19-3"></span>Registrazione mono

Usate questa modalità per aumentare il tempo di registrazione disponibile o per la registrazione di una singola sorgente, come la voce, che trae vantaggio dalla riduzione del rumore ambientale. Selezionate il diagramma polare Mono Cardioid o Mono Bidirectional e l'audio proveniente da tutte le capsule viene sommato in un unico canale. L'indicatore di ingresso segnala la registrazione mono visualizzando la metà superiore della forma d'onda. MOTIV supporta microfoni di terzi con la registrazione mono.

### <span id="page-19-4"></span>Registrazione stereo

Ruotate l'asta dell'MV88+ nella clip per adattarlo alla registrazione in modalità verticale o orizzontale. Le etichette L e R mostrano l'orientamento stereo del microfono. L'immagine stereo è precisa se il logo Shure è rivolto verso l'alto.

## <span id="page-19-5"></span>Utilizzo del Dark Theme

Selezionate l'opzione per lo schermo Dark per cambiare il display dell'app da grigio chiaro a grigio molto scuro. Il display più scuro è ideale per registrare in maniera discreta in situazioni di scarsa illuminazione. Inoltre, lo schermo più scuro permette di aumentare la durata della batteria.

Potete accedere alle impostazioni dell'aspetto andando a Menu > Settings > Appearance

### <span id="page-19-6"></span>Registrazione dell'intero spettacolo

Per essere certi di captare tutte le sorgenti di suono, cominciate a registrare prima dell'inizio dello spettacolo e modificate la registrazione in seguito per regolare l'eventuale silenzio.

**Nota:** se durante la registrazione il microfono viene accidentalmente scollegato, MOTIV arresta automaticamente la registrazione. A questo punto compare una finestra di dialogo che richiede di assegnare un nome e salvare il file audio.

# <span id="page-19-7"></span>Monitorate le registrazioni

Per assicurarvi che le registrazioni abbiano un suono ottimale, collegate le cuffie direttamente all'uscita delle cuffie del dispositivo MOTIV.

### <span id="page-20-0"></span>Mantieni schermata attiva durante la registrazione

Selezionate l'opzione Keep Screen Awake While Recording per continuare a monitorare i livelli di guadagno nel corso di sessioni di registrazione più lunghe senza che lo schermo diventi scuro.

Potete accedere all'opzione di mantenimento della schermata attiva andando a Menu > Settings > Keep Screen Awake  During Recording.

**Nota:** disabilitare la modalità di sospensione influisce sulla durata della batteria durante la registrazione.

## <span id="page-20-1"></span>Mantenete gli apparecchi collegati durante gli aggiornamenti

Mantenete il dispositivo MOTIV collegato al dispositivo mobile durante gli aggiornamenti per assicurarvi che non ci siano problemi nell'aggiornamento.

# <span id="page-20-2"></span>Utilizzo dell'MV88+ con Mac e PC

I microfoni MOTIV non richiedono driver speciali e sono compatibili con la maggior parte dei Mac o PC. Le impostazioni dell'MV88+ (ad eccezione del guadagno del microfono) non possono essere regolate tramite computer; tuttavia, il microfono mantiene le ultime impostazioni configurate dall'app MOTIV.

**Nota:** il cavo USB-A non è incluso.

# <span id="page-20-3"></span>Le mie registrazioni

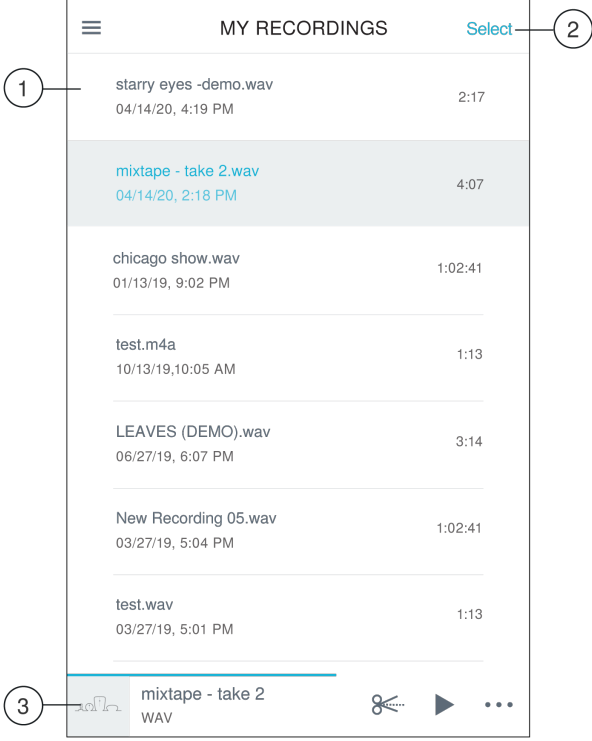

**Playlist delle mie registrazioni**

① **Elenco delle tracce** Visualizza l'elenco delle tracce registrate.

② **Pulsante Select** Usate il pulsante Seleziona per scegliere una o più registrazioni da convertire, condividere o eliminare.

#### ③ **Barra del lettore audio**

- Toccate il nome del brano per aprire la finestra di riproduzione
- Per accedere all'editor dei file, toccate l'icona delle forbici Modifica.
- Riproducete e mettete in pausa le registrazioni.
- Toccate i tre punti per rinominare, condividere, convertire il formato dei file, aggiungere grafica o eliminare i file.

### <span id="page-21-0"></span>Conversione di più file

Shure MOTIV vi consente di convertire, condividere o eliminare più file alla volta. È possibile convertire solo i file WAV.

- 1. Toccate Select nell'angolo superiore destro di My Recordings.
- 2. Selezionate tutti i file che desiderate convertire. Accanto a quelli selezionati compare un segno di spunta blu.
- 3. Toccate Save As per visualizzare le opzioni di conversione. La conversione dei file fa sì che quelli nuovi siano aggiunti all'elenco di My Recordings.

### <span id="page-21-1"></span>Riproduzione

Con un doppio tocco sul nome della traccia nel lettore audio potete accedere alla finestra Riproduzione.

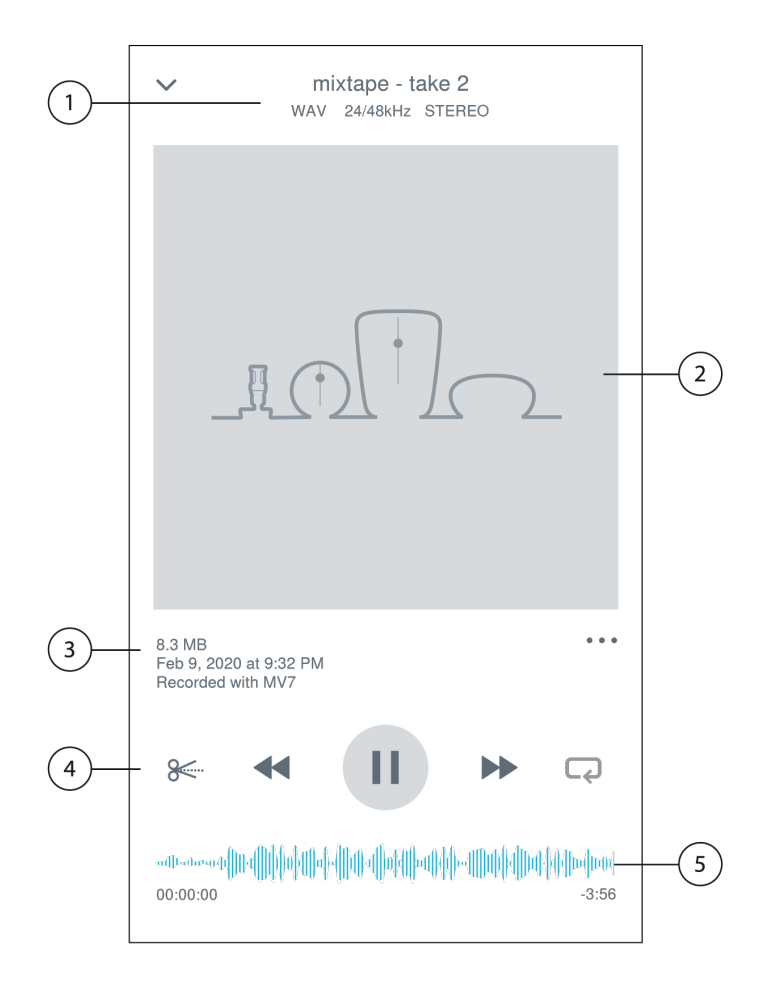

① **Informazioni sulla traccia** Visualizza il nome della traccia attualmente in riproduzione, oltre al formato del file, la profondità di bit, la frequenza di campionamento e se la traccia è stereo o mono.

② **Grafica per le tracce** Mantenete la grafica di MOTIV, oppure personalizzatela con le immagini delle foto nel dispositivo. Consultate l'argomento "Personalizzazione della grafica per le tracce".

③ **Informazioni file** Visualizza la data e l'ora della registrazione e il microfono utilizzato.

④ **Timeline di riproduzione** Consente di monitorare a che punto della riproduzione della traccia ci si trova. Il tempo trascorso e quello residuo sono visualizzati sotto la timeline.

⑤ **Comandi di riproduzione** Edit, Rewind, Play/Pause, Fast-Forward, e Loop della traccia.

# <span id="page-22-0"></span>Modifica dell'audio

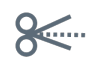

*Per accedere ai comandi di modifica per ciascuna traccia, toccate* Edit*.*

L'Editor MOTIV vi consente di perfezionare le vostre registrazioni prima di condividerle con gli amici o online.

Disponete di due modalità di modifica:

- Split Mode vi permette di suddividere un lungo file audio in una o più tracce separate. Ciò è utile quando avete registrato un lungo spettacolo e desiderate ascoltare le diverse sezioni individualmente.
- Con Trim Mode potete inserire la dissolvenza all'inizio e alla fine della traccia.

### <span id="page-22-1"></span>Navigazione della timeline

Disponete di tre modi per spostarvi intorno alla timeline.

- Usate il doppio tocco sulla timeline per portare l'indicatore di riproduzione nella visualizzazione corrente.
- Usate i marcatori per spostare l'indicatore di riproduzione in punto specifico.
- Toccate e trascinate la barra rossa dell'indicatore di riproduzione su un nuovo punto della timeline.

Per avviare la riproduzione dal punto selezionato, premete Play.

Per lo zoom avanti o indietro, allontanate o avvicinate due dita.

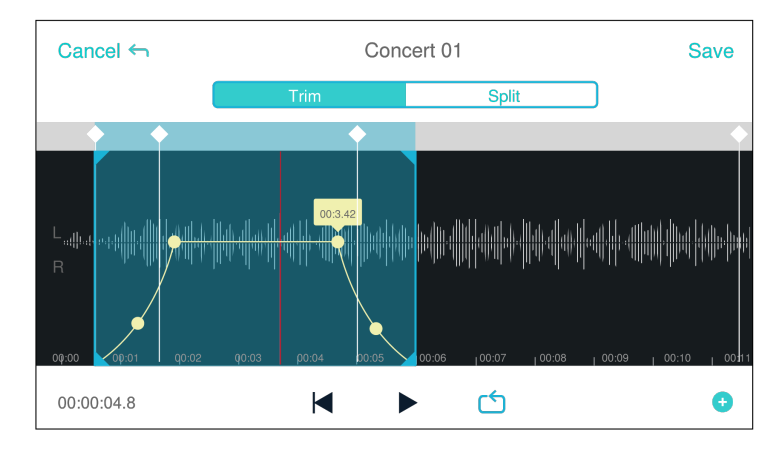

*Usate la modalità Orizzontale dell'Editor per visualizzare più forma d'onda.*

### <span id="page-23-0"></span>Creazione di un loop

Potete creare un loop per isolare e ripetere una selezione audio.

- Premete il pulsante Loop per selezionare l'intera traccia. La forma d'onda nella zona evidenziata in blu sarà inserita nel loop.
- Per regolare il loop, selezionate e trascinate i marcatori sulla timeline.
- Premete Play per ascoltare il loop e regolate finché ottenete la migliore qualità sonora.

### <span id="page-23-1"></span>**Marcatori**

I marcatori sono segnalibri audio che vi consentono di tornare a punti specifici della vostra registrazione. Non influiscono sui punti di avvio e arresto della riproduzione, ma risultano utili come riferimento. Se usato in modalità Split, il posizionamento del marcatore determina il punto di suddivisione del file. I marcatori sono identificati da ore, minuti, secondi e millisecondi (00:00:00:00), tuttavia non possono essere posizionati a meno di un secondo l'uno dall'altro.

### Marcatori in modalità Registrazione

**Aggiunta di un marcatore:** toccate il pulsante Marker per inserire un marcatore nella posizione dell'indicatore di riproduzione.

### Marcatori in modalità Modifica

L'elenco dei marcatori si apre con i marcatori di inizio e fine per la vostra traccia audio.

**Riproduzione da un punto specifico:** toccate qualsiasi marcatore per iniziare la riproduzione da quel punto.

Aggiunta di un marcatore: toccate il segno più per inserire un marcatore nella posizione dell'indicatore di riproduzione.

**Spostamento di un marcatore:** premete e trascinate un marcatore esistente in una nuova posizione sulla timeline.

**Utilizzo dell'elenco dei marcatori:** toccate il marcatore nell'elenco per spostare l'indicatore di riproduzione in quella posizione.

**Rinomina dei marcatori:** tenete premuta l'etichetta del marcatore nell'elenco.

**Eliminazione dei marcatori:** strisciate a sinistra sul marcatore nell'elenco per visualizzare l'opzione di eliminazione.

### <span id="page-24-0"></span>Editor

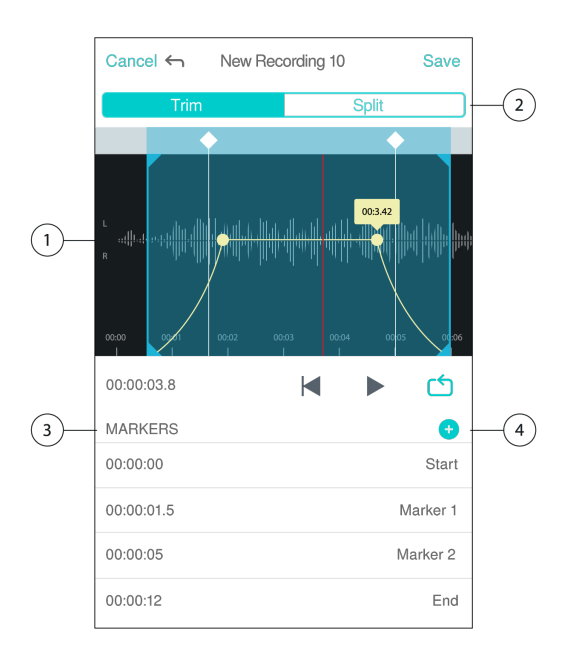

① **Visualizzazione della timeline** Permette di visualizzare la timeline completa. Eseguite lo zoom avanti per effettuare modifiche precise.

② **Selezione Regolazione/Suddivisione** Permette di scegliere la modalità di modifica.

③ **Elenco dei marcatori** Tutte le registrazioni cominciano con marcatori di inizio e fine. Per ulteriori informazioni, consultate l'argomento "Marcatori".

④ **Aggiunta marcatori** Fate clic per aggiungere un marcatore alla posizione dell'indicatore di riproduzione.

### Modifiche in modalità Regolazione

La modalità Regolazione è usata per regolare lo spazio supplementare all'inizio e alla fine della traccia audio.

- 1. Per selezionare il file audio che desiderate modificare, andate a Le mie registrazioni.
- 2. Per aprire l'Editor, selezionate l'icona Modifica.
- 3. Le linee blu rappresentano i punti di inizio e fine della traccia. Selezionate e trascinate la linea blu per regolare i punti di inizio e fine.
- 4. Selezionate Loop affinché il loop venga riprodotto in circolo per consentirvi di ascoltare la traccia prima di rendere definitive le modifiche.

**Suggerimento:** per annullare l'ultima azione sul vostro dispositivo iOS, basta semplicemente scuoterlo. Viene visualizzata una finestra a comparsa con le opzioni Annulla riferita all'ultima azione, o Annulla.

### <span id="page-25-0"></span>Modifiche in modalità Suddivisione

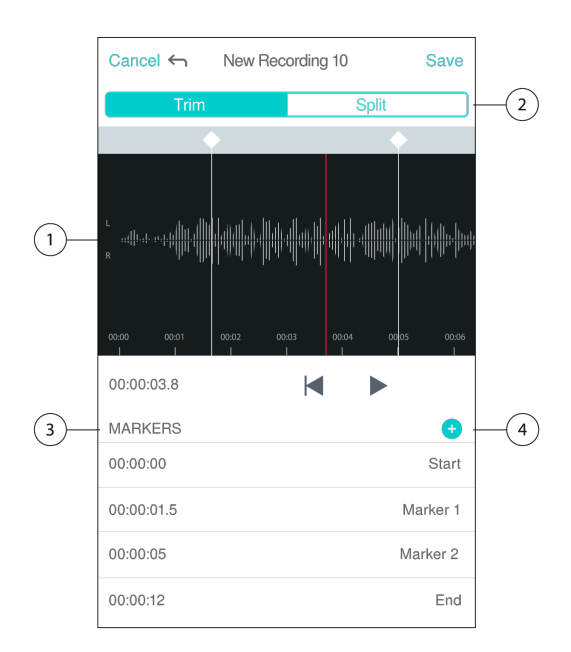

① **Visualizzazione della timeline** Permette di visualizzare la timeline completa. Eseguite lo zoom avanti per effettuare modifiche precise.

② **Selezione Regolazione/Suddivisione** Permette di scegliere la modalità di modifica.

③ **Comandi di riproduzione** Loop, Rewind, Play/Pausa o Aggiungi segnalibri per riprodurre ciclicamente, eseguire il rewind, riprodurre/mettere in pausa o aggiungere segnalibri alla traccia.

④ **Voce dell'elenco dei marcatori** Visualizza nome e posizione in ore, minuti, secondi e millisecondi.

Nel caso di un lungo file audio che desiderate dividere in file più piccoli, utilizzate la modalità Suddivisione. Create nuovi file modificati mantenendo il file originale intatto.

- 1. Per selezionare il file audio che desiderate modificare, andate a Le mie registrazioni.
- 2. Per aprire l'Editor, selezionate l'icona Modifica.
- 3. Posizionate un marcatore nel punto desiderato di suddivisione del file audio.
- 4. Selezionate Suddivisione.
- 5. Mantenete il formato originale del file o selezionatene uno nuovo.
- 6. MOTIV utilizza lo stesso nome del file aggiungendo numeri ai nomi delle nuove tracce generate dalla separazione. In modalità Suddivisione, quando dividete una traccia a metà, Le mie registrazioni visualizza tre tracce: la traccia originale, che rimane intatta, e la prima e la seconda traccia create con la modifica in modalità Suddivisione.

**Nota:** un doppio tocco sulla timeline esegue lo zoom in avanti su una posizione. La lunghezza di zoom più vicina possibile è di due secondi. Raggiunta tale lunghezza, il doppio tocco attiva lo zoom indietro.

# <span id="page-25-1"></span>Condivisione delle registrazioni MOTIV

### <span id="page-25-2"></span>Salvataggio in Rullino foto

Convertite il vostro file audio in uno video che potrete facilmente condividere nei social media dal vostro Rullino foto del dispositivo iOS.

1. In Le mie registrazioni, selezionate il file da convertire.

- 2. Selezionate il pulsante Share.
- 3. Selezionate Save to Camera Roll.
- 4. La conversione avverrà automaticamente. I file di grandi dimensioni richiedono più tempo per essere convertiti.

*Nota: la prima volta che salvate un file nel Rullino foto vi sarà chiesto di autorizzare la condivisione di file tra le app. Se avete negato tale autorizzazione accidentalmente, potete sempre modificare l'accesso dalle impostazioni del dispositivo iOS. Concedendo l'autorizzazione, viene creata una cartella MOTIV all'interno del Rullino foto.*

5. Quando il processo di conversione è stato completato, compare una notifica di riuscita del salvataggio su Rullino foto e la traccia è ora disponibile per la condivisione.

### <span id="page-26-0"></span>Personalizzazione della grafica per le tracce

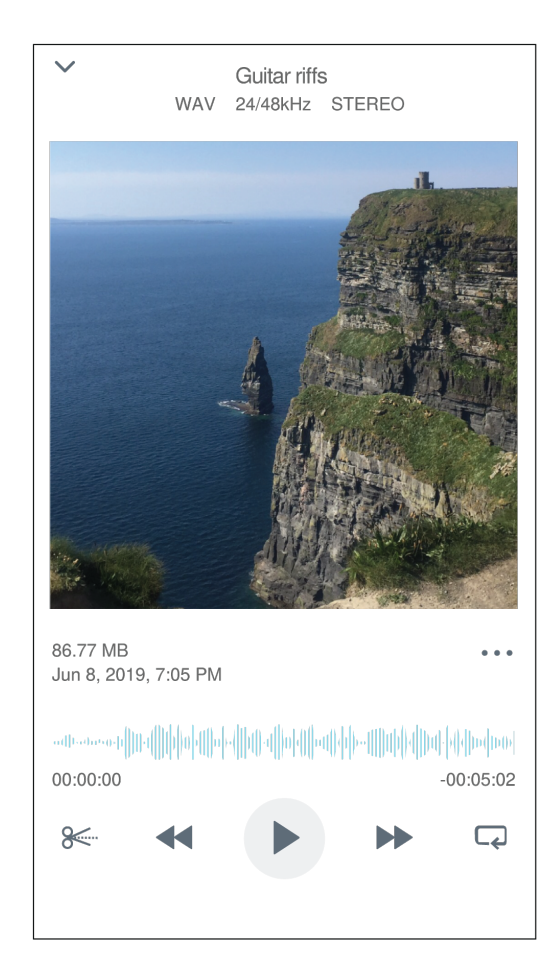

È possibile aggiungere un'immagine alla registrazione.

- 1. Nella scheda My Recordings, selezionate il file al quale aggiungere la grafica.
- 2. Toccate i tre punti accanto al nome del file.
- 3. Selezionate Add Artwork per visualizzare i file immagine disponibili.
- 4. Selezionate una foto. Se decidete di cambiare la grafica, ripetete la procedura e selezionate un'immagine diversa.

### <span id="page-26-1"></span>Salvataggio su Dropbox

Salvate i file MOTIV su Dropbox per memorizzare copie di backup, liberare spazio sul dispositivo iOS o condividerli sui social media.

- 1. Aprite l'app MOTIV e andate a Le mie registrazioni.
- 2. Toccate il pulsante Select per scegliere uno o più file.

3. Selezionate Share e scegliete Dropbox.

*Nota: potrebbe essere necessario concedere l'accesso tra MOTIV e Dropbox. Selezionando "Allow" viene creata una cartella MOTIV all'interno di Dropbox e le app vengono collegate.*

4. Quando il caricamento del file è riuscito, compare la notifica di file salvato.

*Nota: i file di grandi dimensioni possono richiedere più tempo per il caricamento.*

Una volta caricato il file su Dropbox, potete memorizzare copie di backup delle vostre registrazioni o condividerle sui social media.

# <span id="page-27-0"></span> $AirDrop<sup>®</sup>$  con MOTIV

MOTIV supporta la possibilità di inviare file WAV con AirDrop a contatti selezionati.

- 1. Aprite l'app MOTIV e andate a Le mie registrazioni.
- 2. Toccate il pulsante Select per scegliere uno o più file.
- 3. Selezionate Share e poi More per visualizzare i vostri contatti AirDrop.

### <span id="page-27-1"></span>Salvataggio su iTunes

Con iTunes potete trasferire facilmente i file audio tra il computer fisso e il dispositivo iOS.

1. Collegate il dispositivo iOS a un computer e aprite iTunes.

*Nota: vi consigliamo di installare la versione più recente di iTunes.*

2. Selezionate l'icona del vostro dispositivo e, quindi, selezionate "App" dalla colonna delle impostazioni.

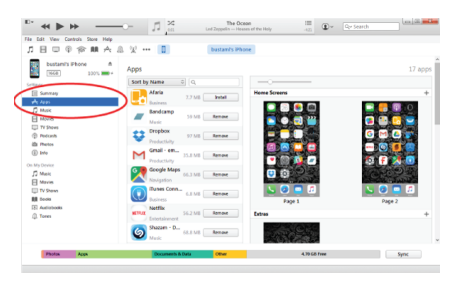

3. Selezionate MOTIV dalla sezione di condivisione dei file nella parte inferiore della schermata. Potreste dover scorrere la lista fino in fondo utilizzando la barra di scorrimento all'estrema destra. In questo modo saranno visualizzati i vostri documenti MOTIV.

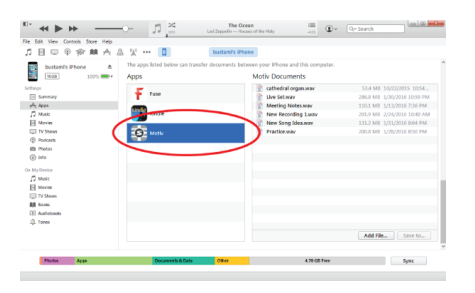

4. Evidenziate le registrazioni che desiderate salvare e selezionate il pulsante "Salva su".

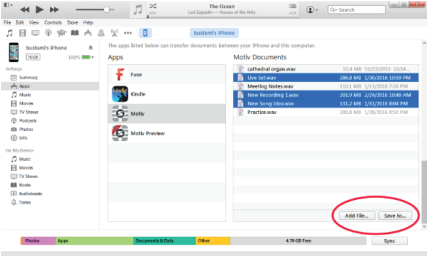

*Nota: i file di grandi dimensioni possono richiedere più tempo per il caricamento.*

Adesso che i file sono stati scaricati sul computer è possibile aggiungerli alla libreria di iTunes o importarli in qualsiasi programma di editing audio.

**Nota:** usate il pulsante Aggiungi file per caricare file dal computer all'app MOTIV.

# <span id="page-28-0"></span>Soluzione dei problemi

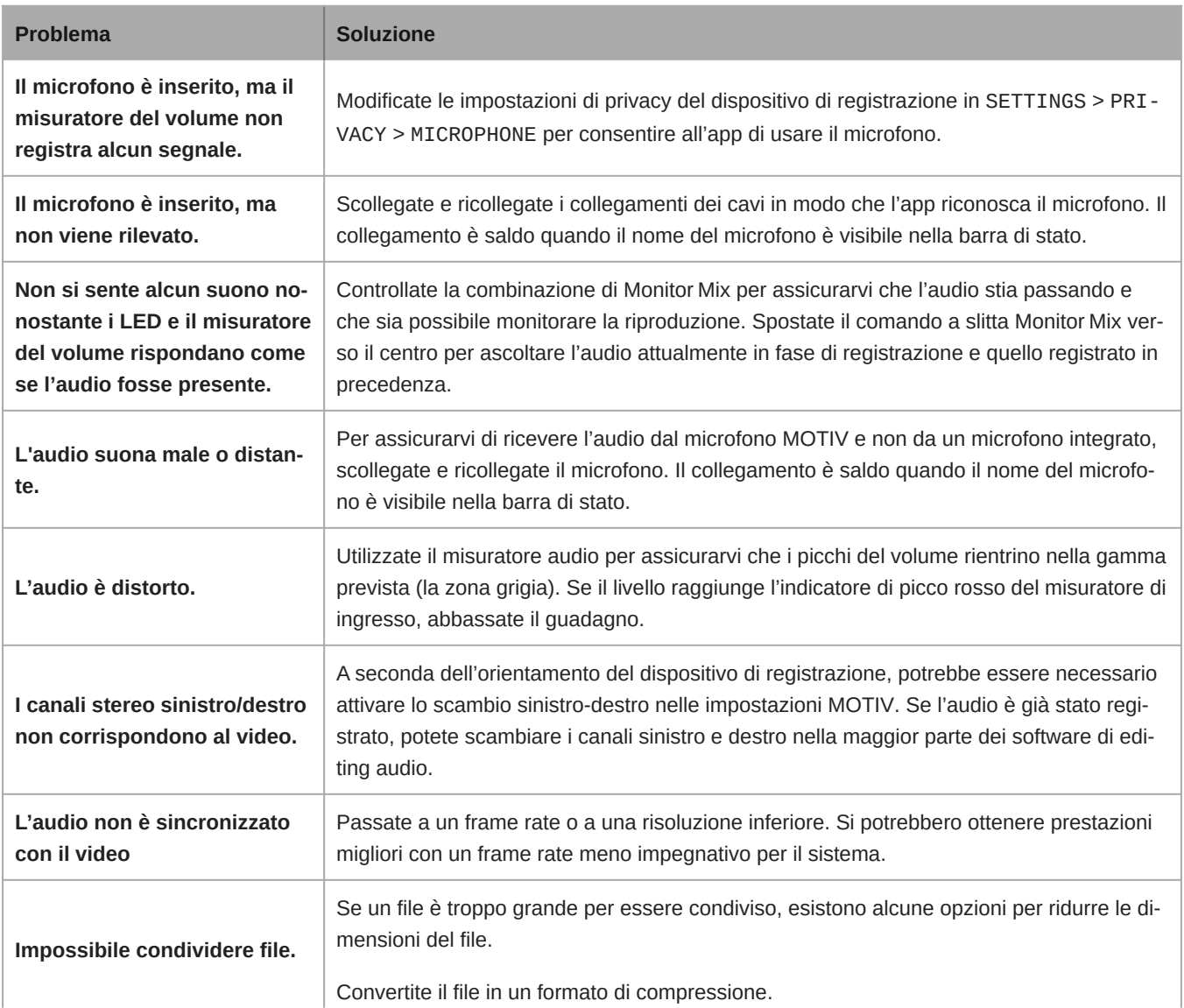

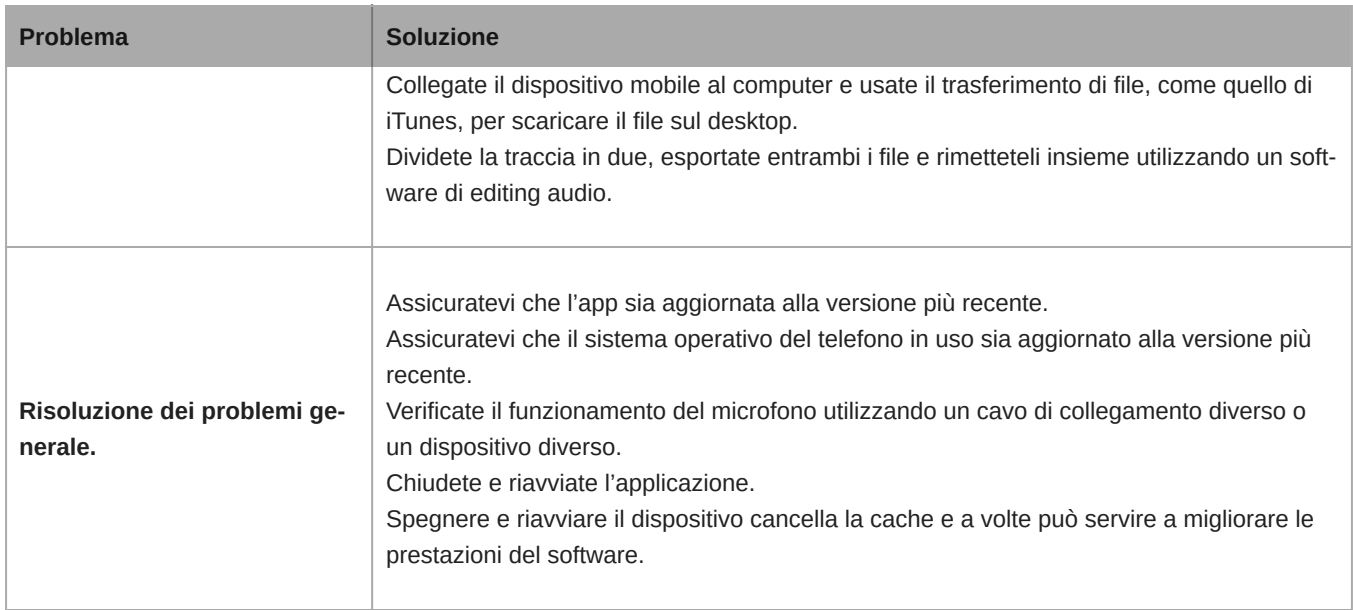

**Nota:** può essere utile resettare l'app per ripristinare la funzionalità. Eseguite un ripristino manuale scollegando e ricollegando il microfono.

# <span id="page-29-0"></span>Firmware

Il firmware è il software incorporato in ciascun componente che ne controlla le funzionalità. Periodicamente, vengono sviluppate nuove versioni del firmware per includere funzioni e miglioramenti aggiuntivi. Per avvalersi dei miglioramenti progettuali, scaricate le nuove versioni del firmware quando richiesto.

**Suggerimento:** per ottenere risultati ottimali, prima di aggiornare il DSP, assicuratevi che il microfono sia collegato al dispositivo mobile e che la batteria del dispositivo sia completamente carica. Non scollegateli fino al completamento dell'aggiornamento.

# <span id="page-29-1"></span>Requisiti di sistema

### <span id="page-29-2"></span>Requisiti di sistema e compatibilità: iOS

- **iOS:** iOS 12 e superiore
- **iPhone:** iPhone 6 e superiore
- **iPod Touch:** sesta generazione

**Nota:** iPad Pro (USB-C) non è supportato.

### <span id="page-29-3"></span>Requisiti di sistema e compatibilità: Android

È compatibile con qualsiasi dispositivo Android dotato di quanto segue:

- Android Oreo 8.0 e superiore
- Requisito alimentazione host USB ≥ 100 mA
- Supporto per classe audio USB 1.1 e superiore

Android è un marchio di Google Inc.

**Nota:** per informazioni sui dispositivi Android supportati, consultate [https://www.shure.com/MOTIVcompatibility.](https://www.shure.com/MOTIVcompatibility)

# <span id="page-30-0"></span>Specifiche tecniche

### Con certificazione MFi

Sì

### Modalità DSP (preimpostate) Parlato/Canto/Acustica/Alto volume/Piatta

Tipo di trasduttore Cardioide (10 mm)/Capsula a condensatore bidirezionale (10 mm)

### Diagramma polare

Stereo ad ampiezza regolabile/Bidirezionale mono/Cardioide mono/Mid-Side

### Principio stereo Mid-Side

### Risposta in frequenza

20 Hz - 20,000 Hz

### Intervallo guadagno regolabile

 $0 - +36$  dB

### **Sensibilità**

-37 dBFS/Pa ad 1 kHz [1] [2]

### Livello di pressione sonora (SPL) massimo

120 dB di SPL [2]

### Limitatore

Sì

### **Compressore**

Sì

### Equalizzatore

A 5 bande

Alimentazione Alimentato tramite USB o Lightning

### Alloggiamento

Costruzione interamente in metallo

### Peso netto

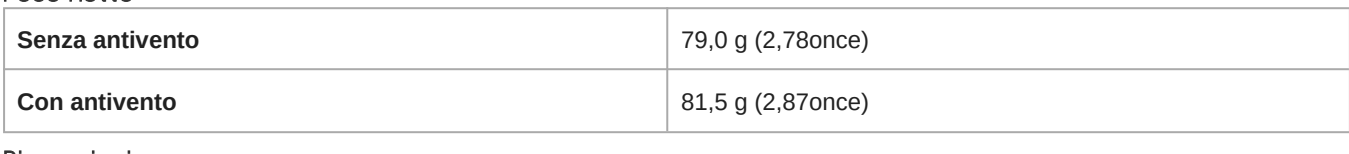

#### **Dimensioni**

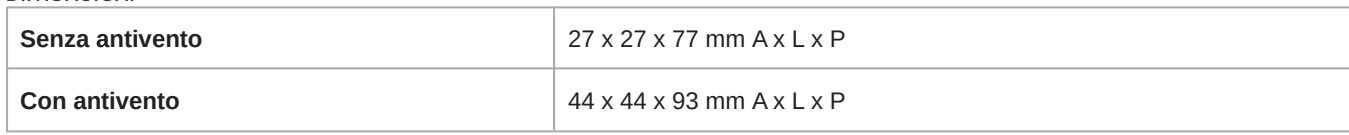

 $[1]$ 1 Pa=94

dB SPL

[2]

At Minimum Gain, Flat Mode

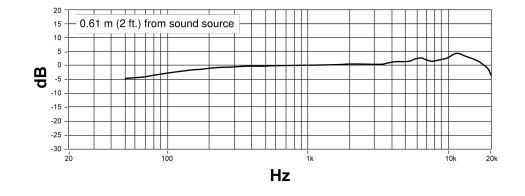

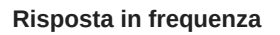

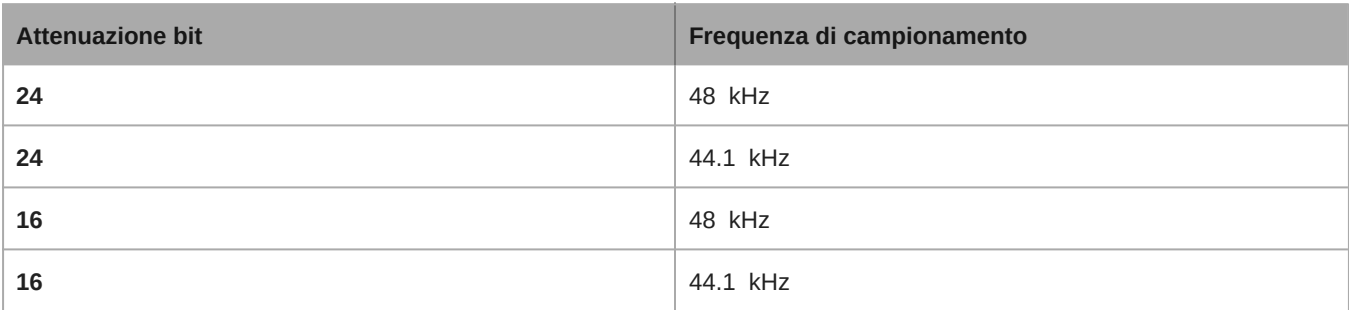

## <span id="page-31-0"></span>Formati audio supportati

### Android

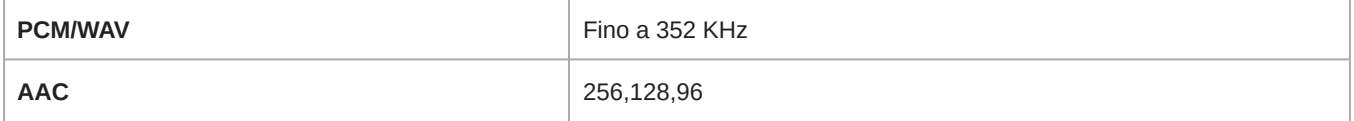

### iOS

<span id="page-31-1"></span>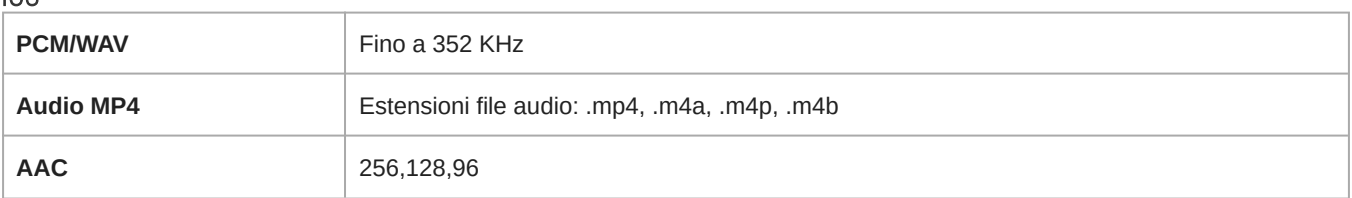

# Accessori

### <span id="page-32-0"></span>Accessori in dotazione

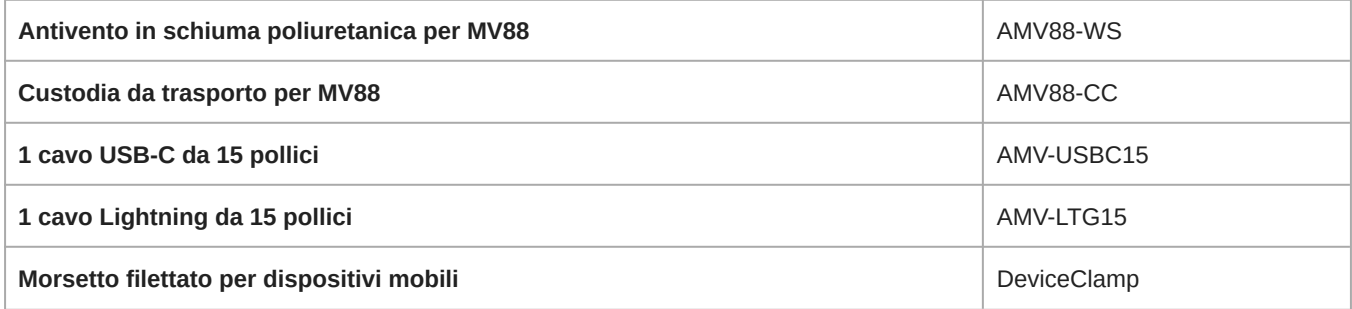

### <span id="page-32-1"></span>Accessori opzionali

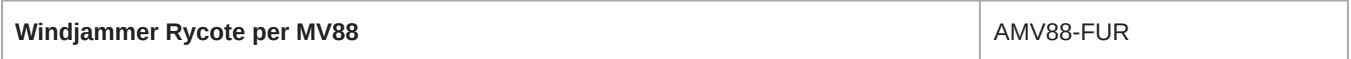

# <span id="page-32-2"></span>**Omologazioni**

### <span id="page-32-3"></span>Information to the user

This device complies with part 15 of the FCC Rules. Operation is subject to the following two conditions:

- 1. This device may not cause harmful interference.
- 2. This device must accept any interference received, including interference that may cause undesired operation.

**Note:** This equipment has been tested and found to comply with the limits for a Class B digital device, pursuant to part 15 of the FCC Rules. These limits are designed to provide reasonable protection against harmful interference in a residential installation. This equipment generates uses and can radiate radio frequency energy and, if not installed and used in accordance with the instructions, may cause harmful interference to radio communications. However, there is no guarantee that interference will not occur in a particular installation. If this equipment does cause harmful interference to radio or television reception, which can be determined by turning the equipment off and on, the user is encouraged to try to correct the interference by one or more of the following measures:

- Reorient or relocate the receiving antenna.
- Increase the separation between the equipment and the receiver.
- Connect the equipment to an outlet on a circuit different from that to which the receiver is connected.
- Consult the dealer or an experienced radio/TV technician for help.

#### **Etichetta di conformità alla norma ICES-003 della IC in Canada:** CAN ICES-3 (B)/NMB-3(B)

**Nota:** La verifica della conformità presuppone che vengano impiegati i cavi in dotazione e raccomandati. Utilizzando cavi non schermati si possono compromettere le prestazioni relative alla compatibilità elettromagnetica.

Questo prodotto è conforme ai requisiti essenziali specificati nelle direttive pertinenti dell'Unione europea ed è contrassegnabile con la marcatura CE.

La Dichiarazione di conformità CE è reperibile sul sito: www.shure.com/europe/compliance

Rappresentante europeo autorizzato: Shure Europe GmbH Sede per Europa, Medio Oriente e Africa Ufficio: EMEA Approval

Jakob-Dieffenbacher-Str. 12 75031 Eppingen, Germania N. di telefono: +49-7262-92 49 0 Fax: +49-7262-92 49 11 4 E-mail: info@shure.de

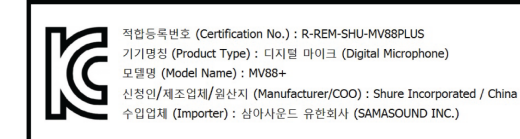

Made for iPhone Xs Max, iPhone Xs, iPhone XR, iPhone X, iPhone 8 Plus, iPhone 8, iPhone 7 Plus, iPhone 7, iPhone SE, iPhone 6s Plus, iPhone 6s, iPhone 6 Plus, iPhone 6, iPhone 5s, iPhone 5c, iPhone 5, iPad Pro (10,5 pollici), iPad Pro (12,9 pollici) di seconda generazione, iPad Pro (12,9 pollici) di prima generazione, iPad Pro (9,7 pollici), iPad mini 4, iPad mini 3, iPad mini 2, iPad Air 2, iPad Air, iPad (sesta generazione), iPad (quinta generazione), iPad (quarta generazione), iPod touch.

iPad, iPhone, iPod e iPod touch sono marchi commerciali di Apple Inc., registrati negli Stati Uniti e in altri paesi. iPad Air, iPad mini e Lightning sono marchi commerciali di Apple Inc. Il marchio "iPhone" è utilizzato in Giappone su licenza di Aiphone K.K.

### Compatibilità con sistema Android

Questo apparecchio è compatibile con i dispositivi Android che supportano la classe audio USB 2.0 e la connessione USB-C. Non è compatibile con tutti i dispositivi Android. Android è un marchio di Google Inc.

Dropbox il logo Dropbox sono marchi commerciali di Dropbox, Inc.

Shure MOTIV non è un'affiliata di Dropbox, Inc. né è altrimenti sponsorizzata da essa.

PIXI<sup>®</sup> e Manfrotto<sup>®</sup> sono marchi registrati di Vitec Imaging Solutions. Peso massimo del mini treppiede: 1 kg.